# **คู่มือผู้ใช้จอภาพ Dell E1916HV Dell E1916HL Dell E1916HM Dell E2016HV Dell E2016HL Dell E2016HM Dell E2216HV Dell E2216HVM**

รุ่นตามข้อบังคับ: E1916HVf / E2016HVf / E2216HVf

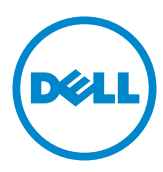

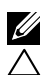

 $\boldsymbol{Z}$  หมายเหตุ: หมายเหตุ เป็นการระบุถึงข้อมูลสำคัญที่ช่วยให้คุณใช้งานคอมพิวเตอร์ใด้ดียิ่งขึ้น

**ขอ้ ควรระวงั: ขอ้ ควรระวงั เปน็ การระบถุ งึความเสยี หายทอ่ี าจเกดิ ขน้ึ กบั ฮารด์ แวร์หรอื ขอ้ มลู ทอ่ี าจสญู หายได้หากไมป่ ฏบิ ตั ติ ามคำาแนะนำา**

**คำาเตอื น: คำาเตอื น เปน็ การระบใุ หเ้หน็ ถงึความเปน็ ไปไดท้ อ่ี าจเกดิ ความเสยี หายตอ่ ทรพั ยส์ นิ การบาดเจบ็ ตอ่ รา่ งกาย หรอื การเสยี ชวี ติ**

#### **© 2015~2016 Dell Inc. สงวนลขิ สทิ ธ์ิ**

ข้อมลในเอกสารฉบับนี้อาจเปลี่ยนแปลงใด้โดยใม่ต้องแจ้งให้ทราบ ห้ามทำซ้าเอกสารเหล่านี้ในลกษณะใดๆ กต็ ามโดยไมไ่ ดร้ บั อนญุ าตเปน็ ลายลกั ษณอ์ กั ษรจาก Dell Inc. โดยเดด็ ขาด

ี เครื่องหมายการค้าที่?ชั้?นเนื้อหานี้: Dell™ และโลโก้ DELL เป็นเครื่องหมายการค้าของ Dell Inc.; Microsoft®, Windows®, และโลโกปมสตาร์ท Windows เป็นเครื่องหมายการค้าหรือเครื่องหมายการค้า จดทะเบียนของ Microsoft Corporation ในสหรัฐอเมริกาและ/หรือประเทศอื่นๆ

ือาจมีการใช้เครื่องหมายการค้าและชื่อการค้าอื่นในเอกสารฉบับนี้เพื่ออ้างถึงบริษัทที่เป็นเจ้าของเครื่องหมาย และชอ่ื หรอื ผลติ ภณั ฑข์ องบรษิ ทั เหลา่ น้ีDell Inc. ขอประกาศวา่ เราไมม่ คี วามสนใจในเครอ่ื งหมายการคา้ และ ้นี้จหางการค้าของบริษัทอื่น นอกจากของบริษัทเอง

#### **2019 – 3 Rev. A08**

## **สารบัญ**

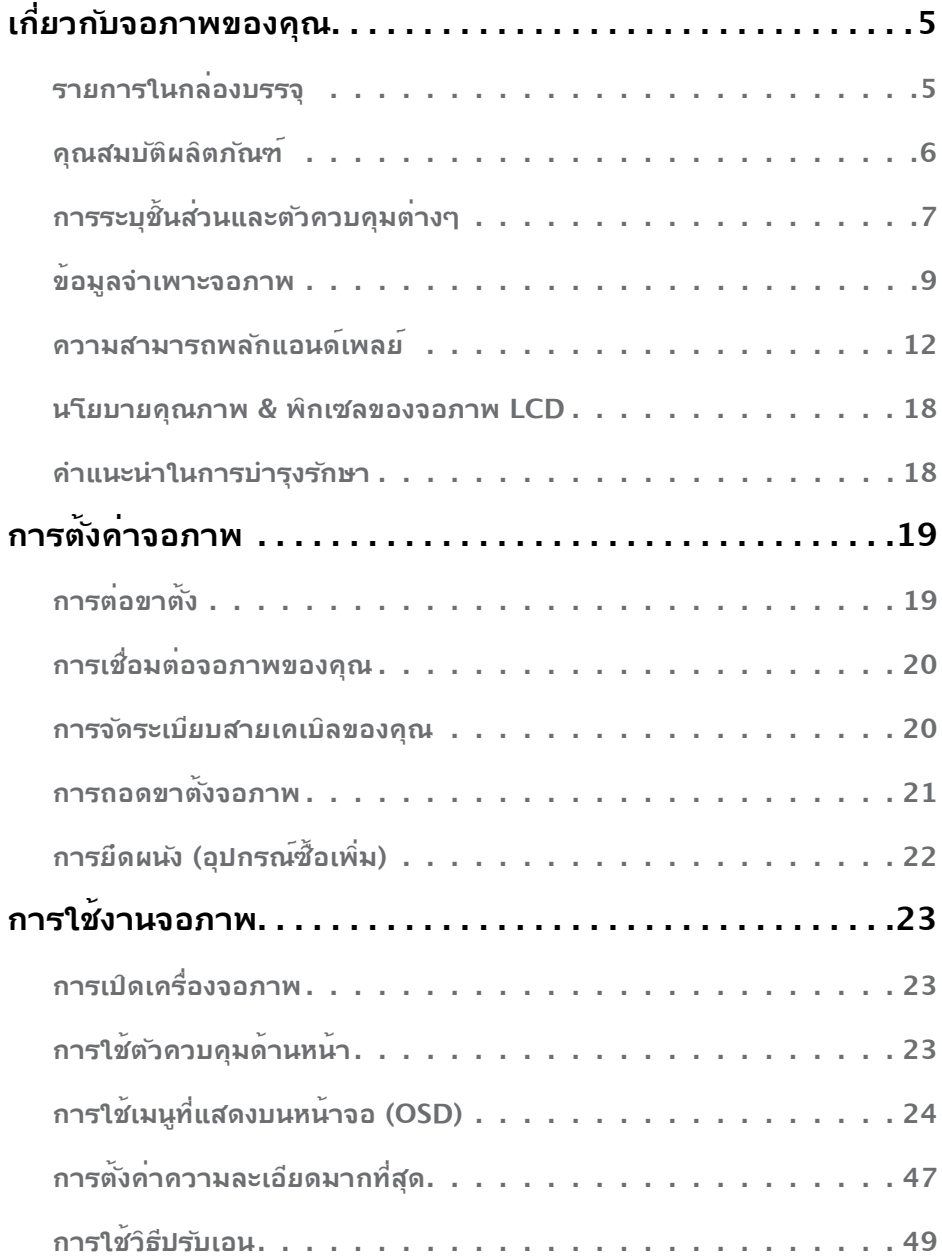

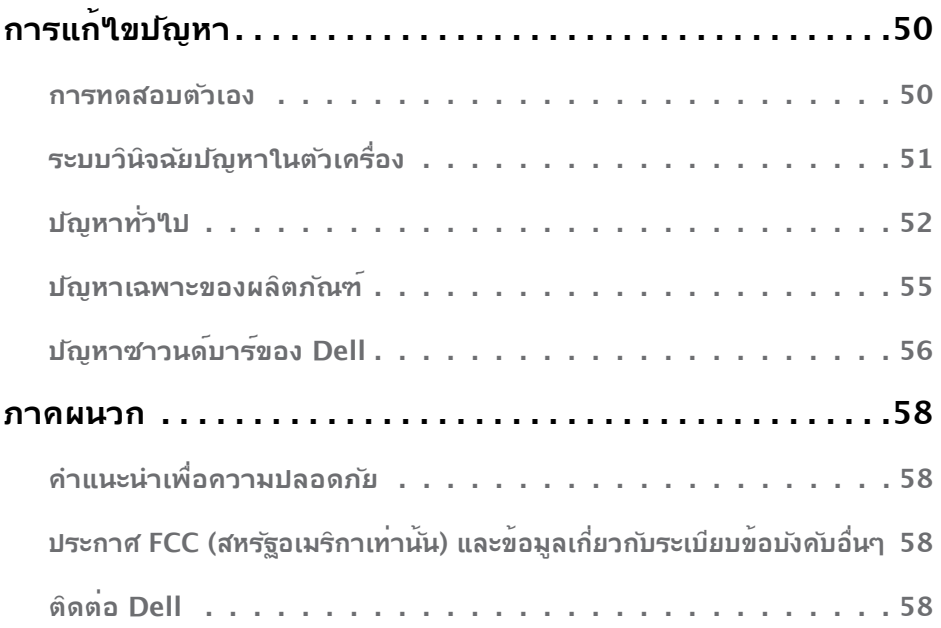

# **เกย่ี วกบั จอภาพของคณุ**

### **รายการในกลอ่ งบรรจุ**

จอภาพุของคุณสง่มอบมาพรอมกับองคประกอบตางๆ ดังแสดงดานลาง ตรวจดูใหแน่ใจวาคุณใด รับชั้นสวนท<sub>ั</sub>้งหมดครบถวน และ [Contact Dell](#page-57-0) ถามรายการใดหายใป

**หมายเหตุ:** บางรายการอาจเป็นอุปกรณซ้อเพิ่ม และใม<sub>่</sub>ใดส่งมอบมาพรอมกับจอภาพของคุณ คุณสมบัติหรือสอบางชนิด อาจใมม่ในบางประเทศ

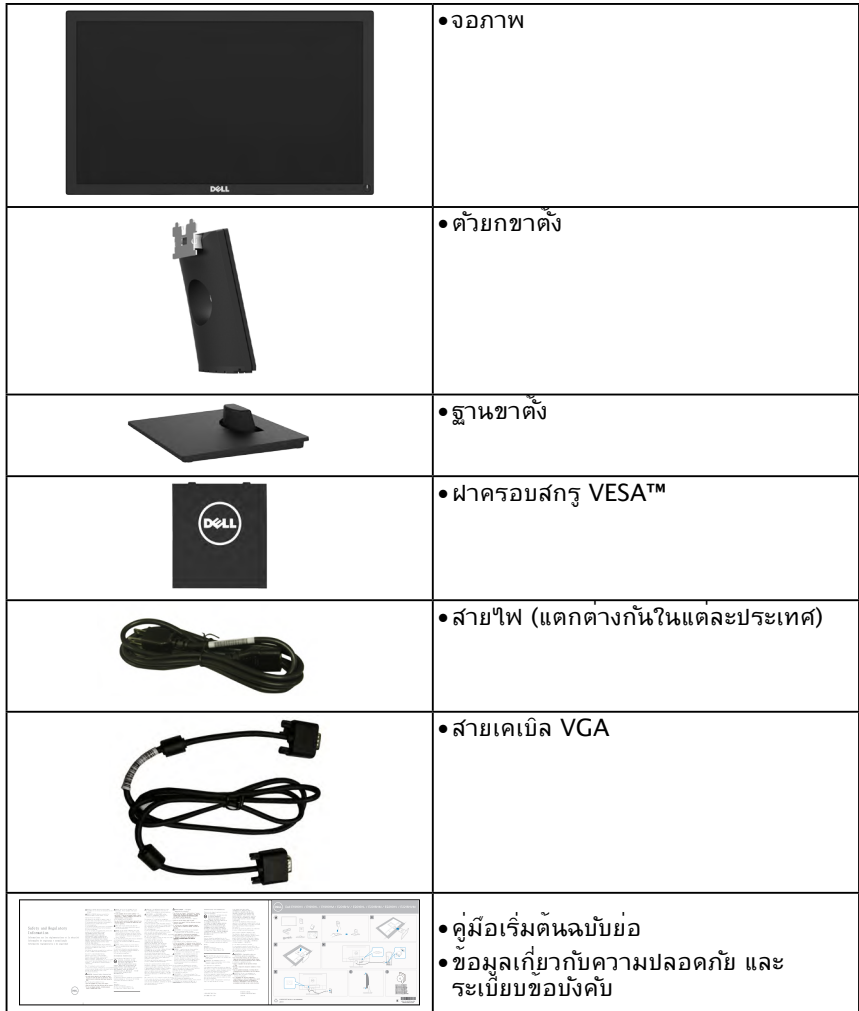

### **คณุ สมบตั ผิ ลติ ภณั ฑ์**

จอแสดงผลแบบแบน Dell E1916HV / E1916HL / E1916HM / E2016HV / E2016HL /  $E2016$ HM /  $E2216$ HV /  $E2216$ HVM เป็นจอแสดงผลผลึกคริสตัลเหลว แบบแอกทีฟแมทริกซ์ ้ที่ใช้ทรานชิล์เตอร์ฟล์มแบบบาง และใฟพื้นหลัง LED คณสมบัติของจอภาพ ประกอบด้วย:

- **• E1916HV / E1916HL / E1916HM** : ขนาดภาพทส่ี ามารถดไู ดต้ ามแนวทแยงมมุ  $47.01$  ซม. ( $18.51$  น้ำ), ความละเอียด  $1366 \times 768$  บวกการสนับสนุนการแสดงผลที่ ้ ความละเอียดต่ำกว่าแบบเต็มหน้าจอ
- **• E2016HV / E2016HL / E2016HM** : ขนาดภาพทส่ี ามารถดไู ดต้ ามแนวทแยงมมุ 49.41 ซม. (19.5 นว้ิ ), ความละเอยี ด 1600 x 900 บวกการสนบั สนนุ การแสดงผลทค่ี วามละเอยี ด ้ ต่ำกว่าแบบเต็มหน้าจอ
- **E2216HV / E2216HVM** : ขนาดภาพที่สามารถดูใด<sup>้</sup>ตามแนวทแยงมุม 54.69 ซม. (21.53 นิ้ว), ความละเอียด 1920 x 1080 บวกการสน<sub>ุ</sub>บัสนุนการแสดงผลที่ความละเอียด ี่ ต่ำกา่าแบบเต็มหน้าจอ
- ความสามารถในการปร*ั*บความเอียง
- ขาตั้งที่สามารถถอดใด้ และรูยึดที่ตรงตามมาตรฐานสมาคมมาตรฐานวิดีโออิเล็กทรอนิกส์ (VESA) 100 มม. เพื่อเป็นทางเลือกหลายๆ วิธีในการยึดจอภาพให<sup>้</sup>เลือกใช้
- ความสามารถพลักแอนด์เพลย์ ถ้าระบบของคณสนับสนน
- การปรับแต่งที่แสดงบนหน้าจอ (OSD) สำหรับการตั้งค่าและการปรับหน้าจอที่ง่าย
- คณุ สมบตั ทิ ส่ี อดคลอ้ งกบั ENERGY STAR
- ช่องล็อคนิรภ์ย
- ความสามารถในการจดการทร*ั*พย์สิน
- CECP (สาหร*ั*บจีน)
- คณสมบัติที่สอดคล<sup>้</sup>องก*ั*บ RoHS
- มาตรวัดพลังงาน แสดงระดับพลังงานที่จอภาพใช้แบบเรียลใทม<sup>์</sup>
- ระบบควบคมการหรี่ใฟพี้นหล*ั*งแบบอนาล็อก เพื่อขจ*ั*ดการกระพริบของหน<sup>้</sup>าจอ

#### **หมายเหตุ:** หน้าจอ Dell มีค ุณสมบัติตามข้อกำาหนดของ ENERGY STAR® ี ในทุกภูมิภาคยกเว้นดังต่อไปนี่ E2016HV ในเอเชียแปซิฟิก E2216HV ในอเมริกา

ลงทะเบียน EPEAT ในกรณีที่เกี่ยวข้องแล้ว การลงทะเบียน EPEAT นั้นแตกต่างกันไปในแต่ละประเทศ ดู **www.epeat.net** สำหรับสถานะการลงทะเบียนตามประเทศ

# **การระบุชิ้นส่วนและตัวควบคุมต่างๆ**

<span id="page-6-0"></span>**มุมมองด้านหน้า**

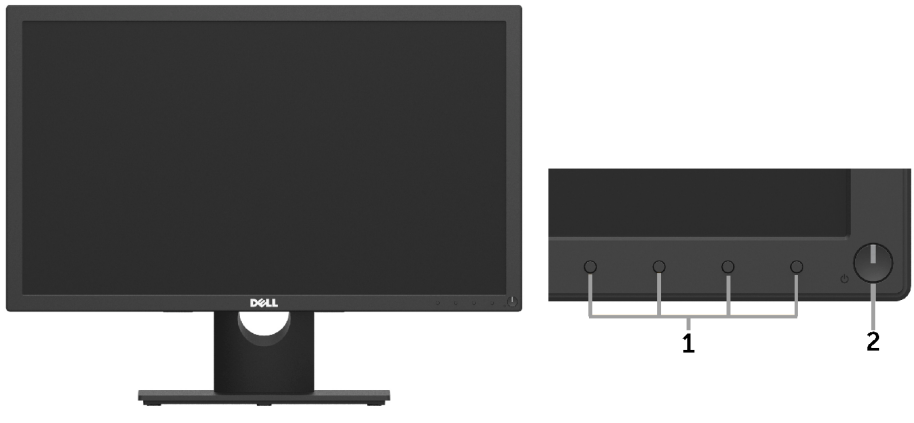

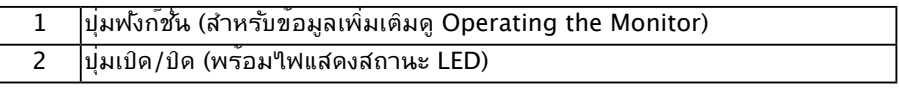

#### **มุมมองด้านหลัง**

#### **E1916HV / E1916HL / E1916HM / E2016HV / E2016HL / E2016HM:**

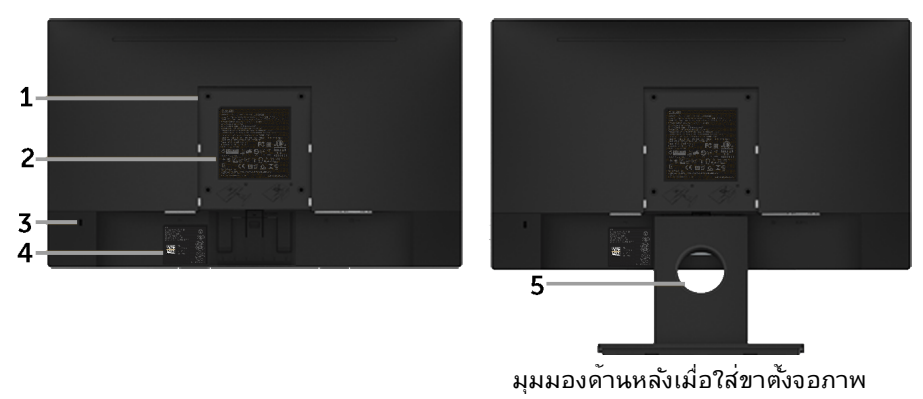

#### **E2216HV / E2216HVM:**

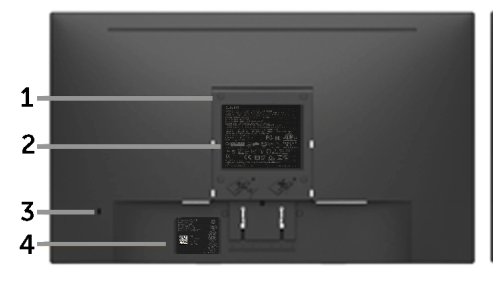

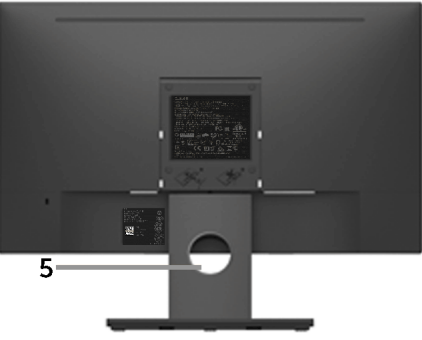

มุมมองด้านหลังเมื่อใส่ขาตั้งจอภาพ

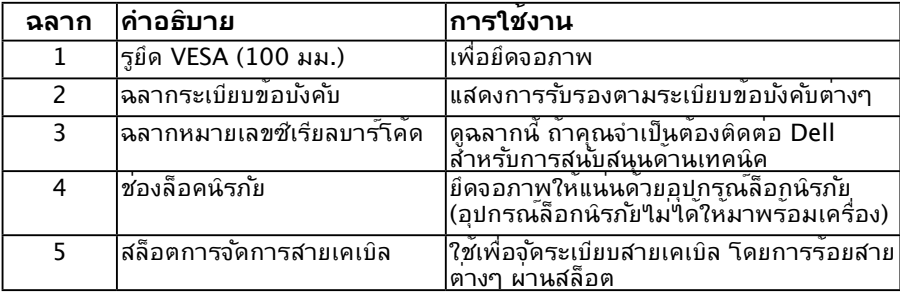

### **มุมมองด้านข้าง**

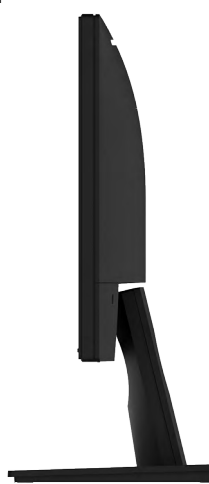

ด้านขวา

<span id="page-8-0"></span>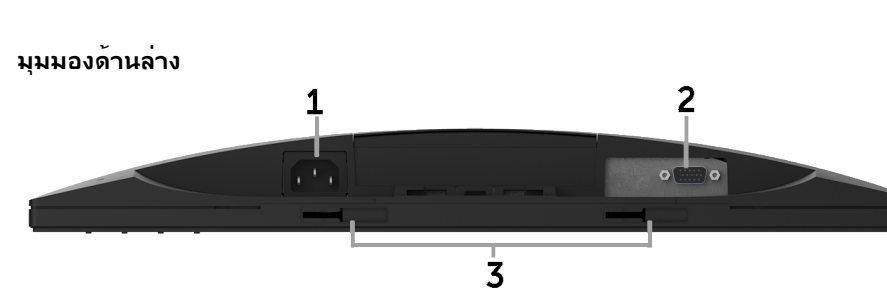

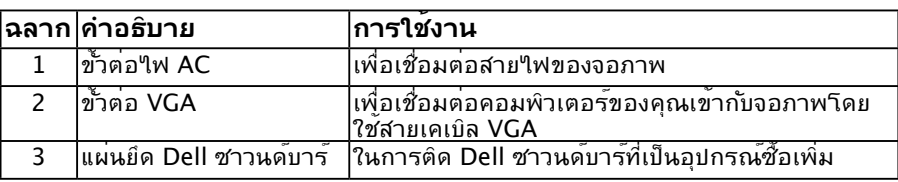

# <span id="page-8-1"></span>**ข้อมูลจำ เพาะจอภาพ**

้ส่วนต่อใปนี้ ให้ข้อมูลเกี่ยวกับโหมดการจัดการพลังงานแบบต่างๆ และการกำหนดพินสำหรับขั้ว ต่อแบบต่างๆ ของจอภาพของคุณ

### <span id="page-8-2"></span>**โหมดการจัดการพลังงาน**

ถ้าคุณมีการ์ดแสดงผลหรือซอฟต์แวร์ที่สอดคล้องกับ DPM ของ VESA ติดตั้งอยู่ใน PC ของคุณ, จอภาพจะลดการสิ้นเปลืองพลังงานเมื่อไม่ได้ใช้งานโดยอัตโนมัติ สถานะนี้เรียกว่า โหมดประหยัด พลังงาน ถ้าคอมพิวเตอร์ตรวจพบการป้อนข้อมูลจากแป้นพิมพ์ เมาส์ หรืออุปกรณ์ป้อนข้อมูล อื่นๆ จอภาพจะกลับมาทำ งานโดยอัตโนมัติ ตารางต่อไปนี้แสดงการสิ้นเปลืองพลังงาน และการส่ง สัญญาณของคุณสมบัติการประหยัดพลังงานอัตโนมัตินี้:

#### **E1916HV / E1916HL / E1916HM:**

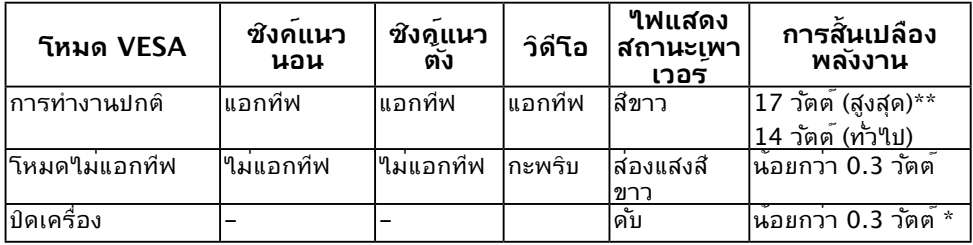

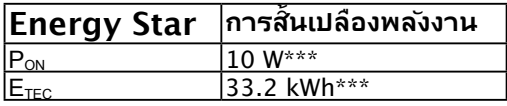

#### **E2016HV :**

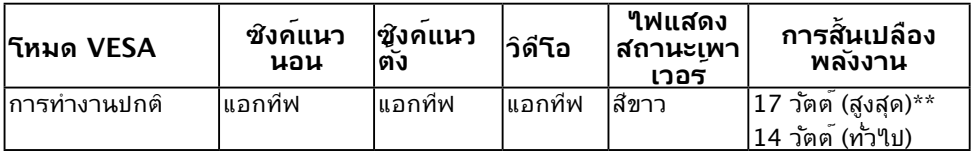

<span id="page-9-0"></span>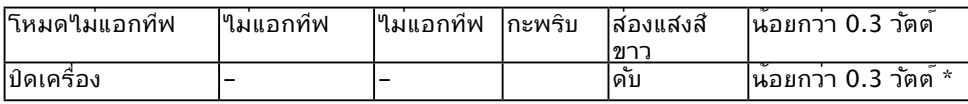

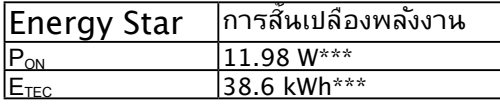

#### **E2016HL / E2016HM:**

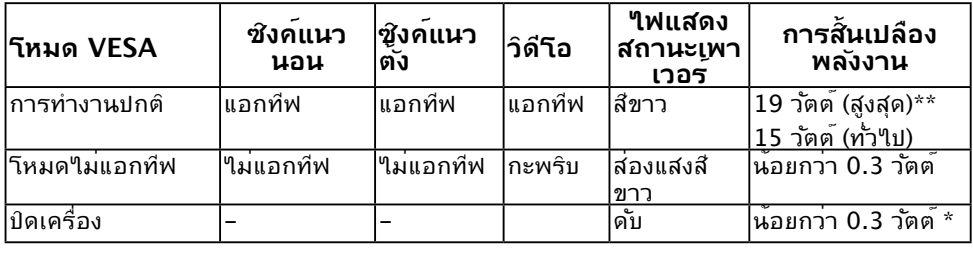

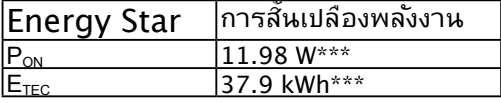

#### **E2216HV / E2216HVM:**

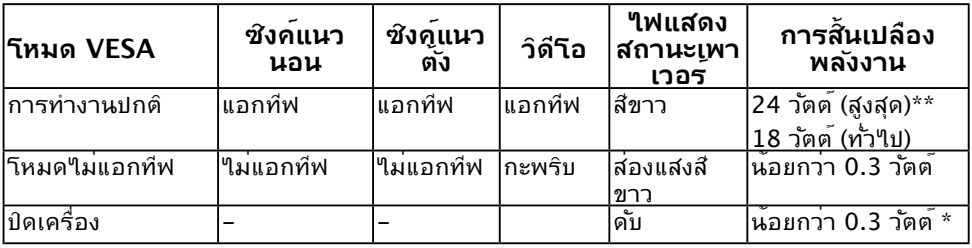

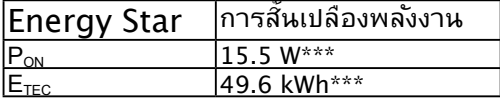

#### **หมายเหตุ:**

 $P_{\text{ON}}$  : การสั้นเปลืองพลังงานของโหมดเปิด ตามที่กำหนดใน Energy Star เวอร์ชัน

ETEC : การสิ้นเปลืองพลังงานรวมในหน่วย KWh ตามที่กำ หนดใน Energy Star เวอร์ชัน 7.0 OSD จะทำงานเฉพาะในโหมด *การทำงานปุกติ* เท่านั้น เมื่อกดปุ่มใดๆ ยกเวนปุ่มเพาเวอร*ใ*น โหมดไม่แอกทีฟ, ข้อความต่อไปนี้จะแสดงขึ้น:

#### <span id="page-10-0"></span>Dell E1916HV / E1916HL / E1916HM / E2016HV / E2016HL / E2016HM / E2216HV

There is no signal coming from your computer.

Press any key on the keyboard or move the mouse to wake it up.

เปิดทำ งานคอมพิวเตอร์และจอภาพ เพื่อเข้าถึง [OSD](#page-23-0) **หมายเหตุ:** หน้าจอ Dell มีคุณสมบัติตามข้อกำ หนดของ ENERGY STAR® ในทุกภูมิภาคยกเว้นดังต่อไปนี้ E2016HV ในเอเชียแปซิฟิก E2216HV ในอเมริกา

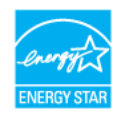

- \* การไม่สิ้นเปลืองพลังงานเลยในโหมด ปิดเครื่อง สามารถทำ ได้โดยการถอดสายไฟออกจาก จอภาพเท่านั้น
- \*\* การสิ้นเปลืองพลังงานสูงสุดโดยเปิดความสว่างและความคมชัดสูงที่สุด
- \*\*\*เฮิร์ซ เอกสารฉบับนี้เป็นเอกสารที่ให้ข้อมูลเท่านั้น และเป็นข้อมูลจากการทำงานในห้องปฏิบัติ การ ผลิตภัณฑ์ของท่านอาจทำ งานได้แตกต่างออกไป ขึ้นอยู่กับซอฟต์แวร์ ส่วนประกอบ และ ้อปกรณ์ต่อพ่วงที่สั่งชื้อ และใม่ถือเป็นหน้าที่ที่จะต้องอัพเดตข้อมูลดังกล่าว ดังนั้นลูกค้าจึงใม่ ้ควรนำข้อมูลนี้ใบใช้ในการตัดสินใจเกี่ยวกับค่าความต้านทานใฟ้พ้าหรือค่าอื่นๆ ใม่มีการรับ ประกันความถูกต้องหรือความสมบูรณ์ของข้อมูลใม่ว่าจะโดยแจ้งหรือโดยนัย

#### **การกำ หนดพิน ขั้วต่อ D-Sub 15 พิน**

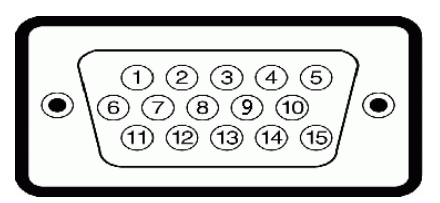

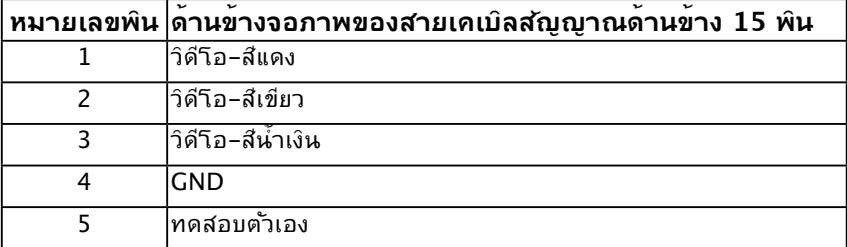

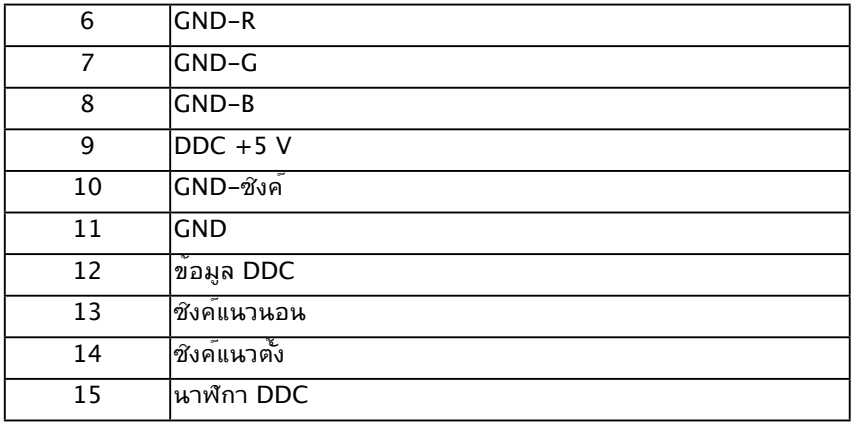

## **ความสามารถพลักแอนด์เพลย์**

คุณสามารถติดตั้งจอภาพในระบบที่มีคุณสมบัติพลักแอนด์เพลย์ จอภาพจะให้ข้อมูลการระบุจอแส ดงผลแบบขยาย (EDID) แก่คอมพิวเตอร์โดยอัตโนมัติ โดยใช้โปรโตคอลแชนเนลข้อมูลการแสดง ้าวว่าการ 2000 เพื่อที่ระบบสามารถกำหนดค่าด้วยตัวเอง และปรับการตั้งค่าต่างๆ ของจอภาพใด้อย่าง เหมาะสมที่สุด การติดตั้งจอภาพส่วนมากเป็นระบบอัตโนมัติ คุณสามารถเลือกการตั้งค่าที่แตก ต่างได้ ถ้าต้องการ

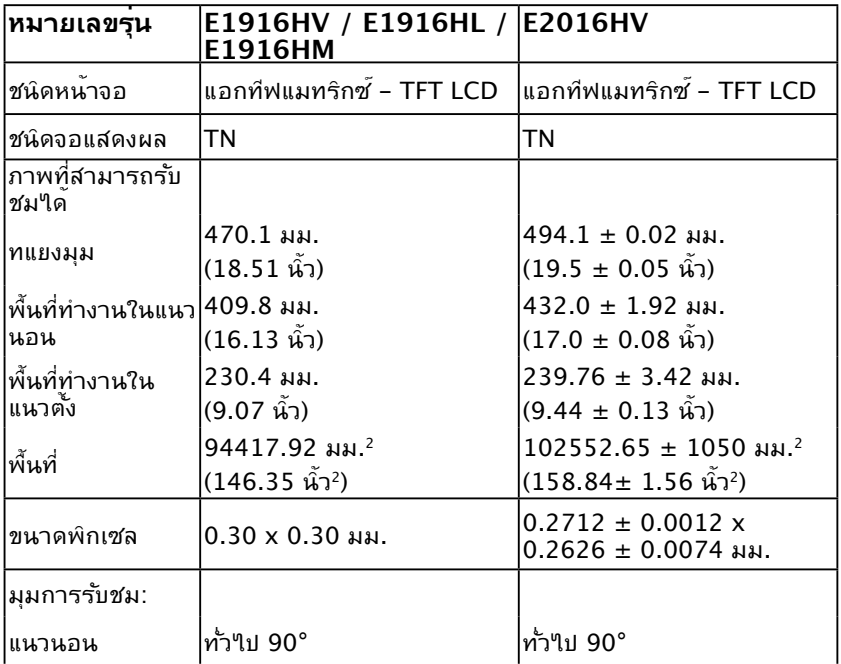

### **ข้อมูลจำ เพาะจอแสดงผลแบบแบน**

### **12 เกี่ยวกับจอภาพของคุณ**

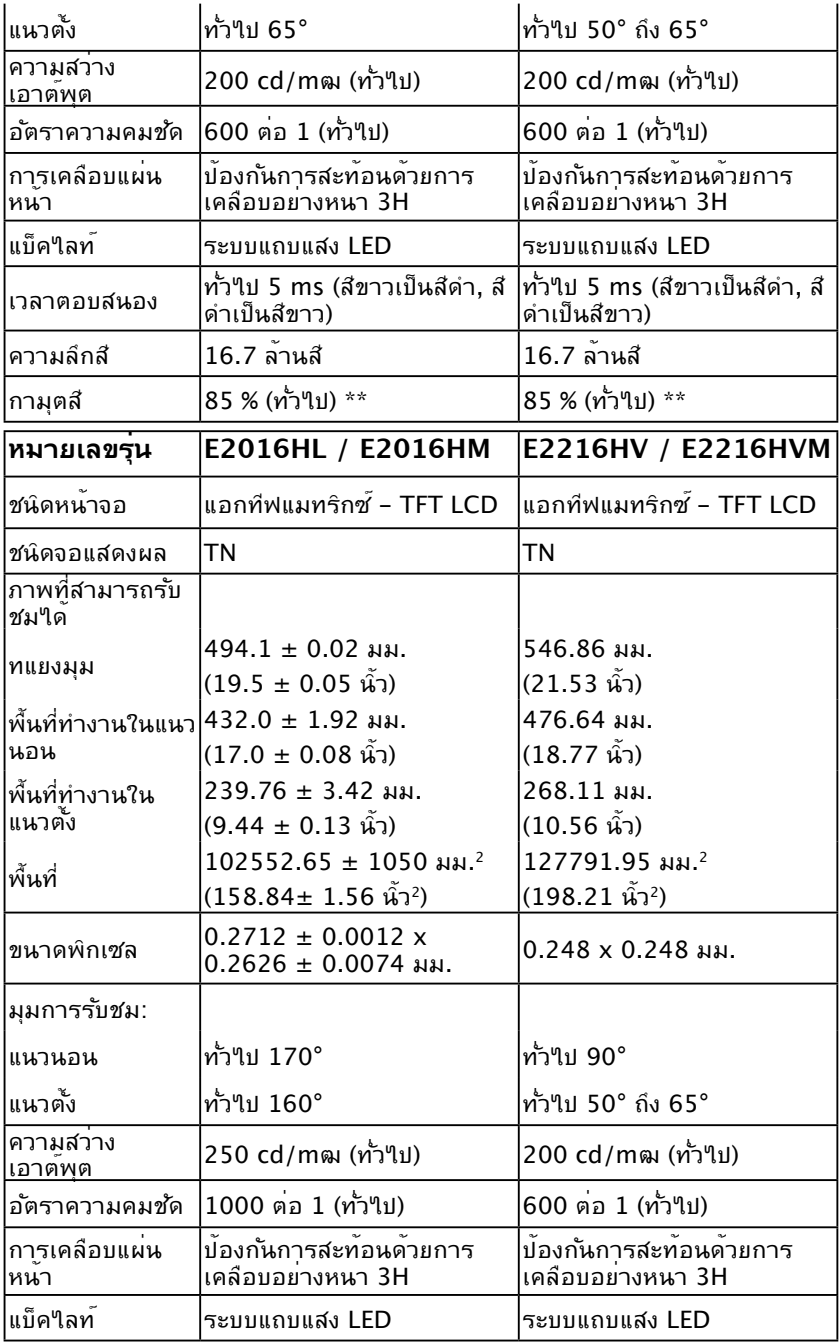

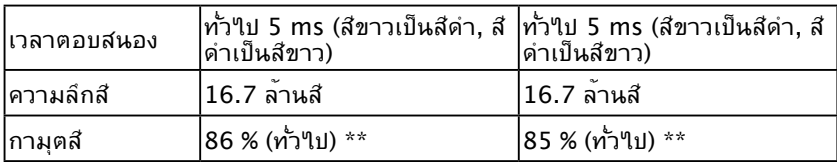

\*\* E1916HV / E1916HL / E1916HM / E2016HV / E2016HL / E2016HM / E2216HV / E2216HVM มีขอบเขตสี (ทั่วไป) เป็นไปตามมาตรฐานการทดสอบ CIE1976 (85 %) และ CIE1931 (72 %) E2016HL / E2016HM มีขอบเขตสี (ทั่วไป) เป็นไปตามมาตรฐานการ ทดสอบ CIE1976 (86 %) และ CIE1931 (72 %)

### **ข้อมูลจำ เพาะเกี่ยวกับความละเอียด**

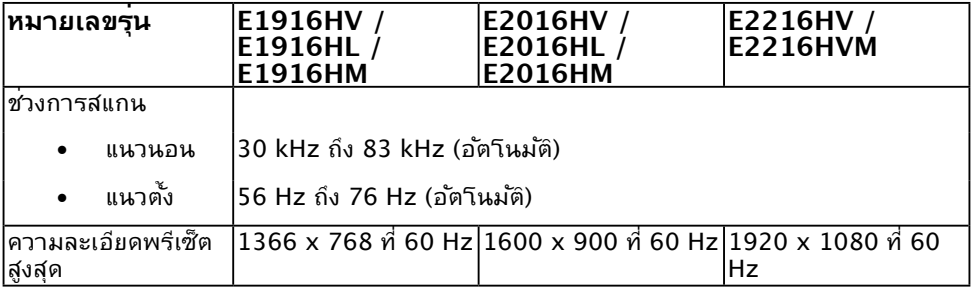

### **ข้อมูลจำ เพาะเกี่ยวกับไฟฟ้า**

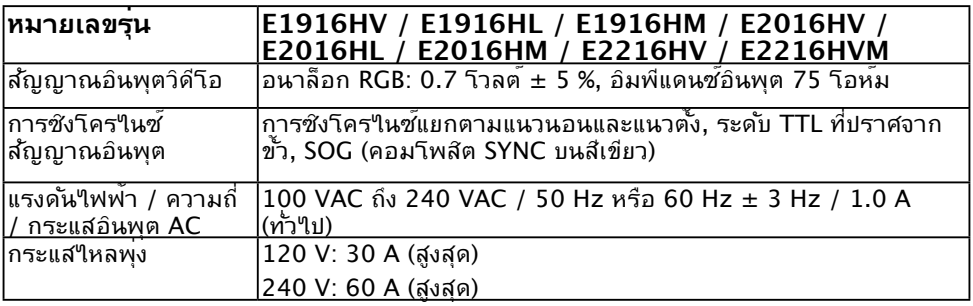

### **โหมดการแสดงผลพรีเซ็ต**

ตารางต่อไปนี้แสดงถึงโหมดพรีเซ็ตซึ่ง Dell รับประกันถึงขนาดภาพและจุดศูนย์กลาง: **E1916HV / E1916HL / E1916HM:**

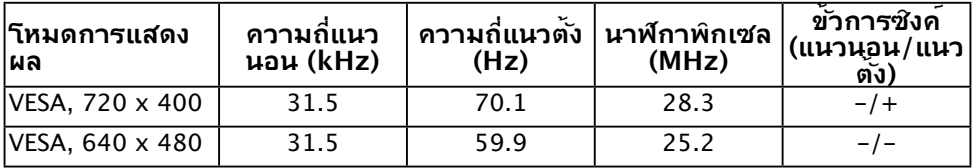

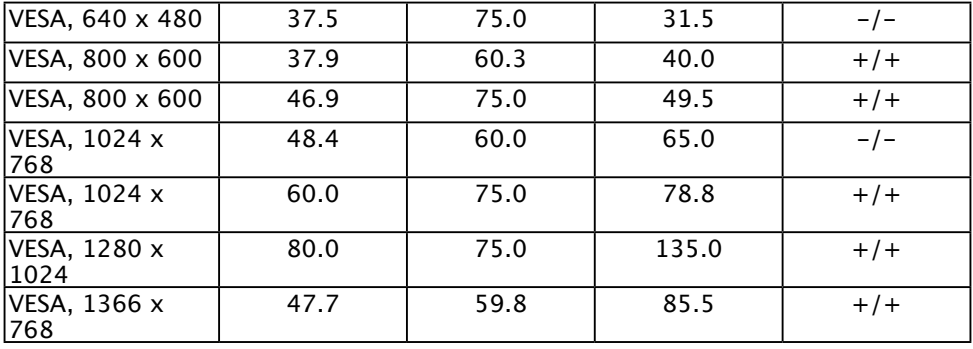

#### **E2016HV / E2016HL / E2016HM:**

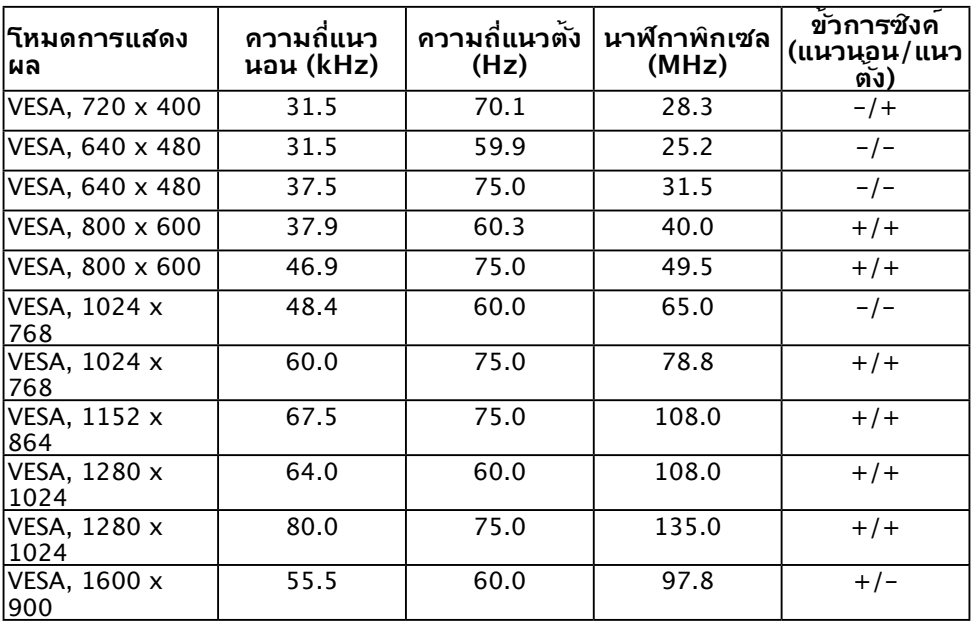

#### **E2216HV / E2216HVM:**

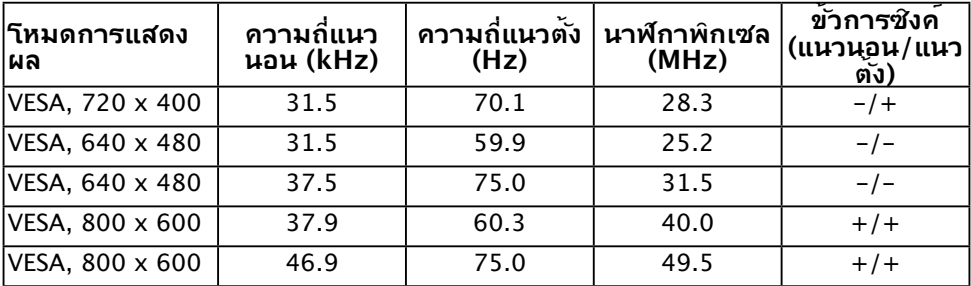

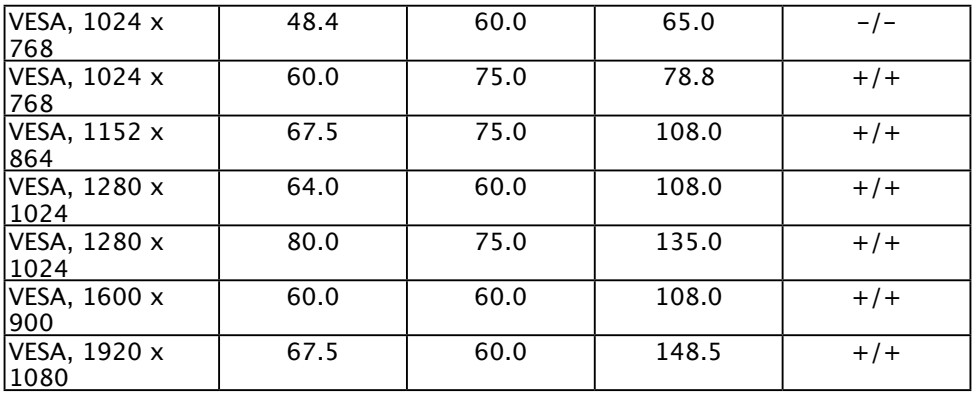

### **คุณลักษณะทางกายภาพ**

ตารางต่อไปนี้แสดงถึงคุณลักษณะทางกายภาพของจอภาพ:

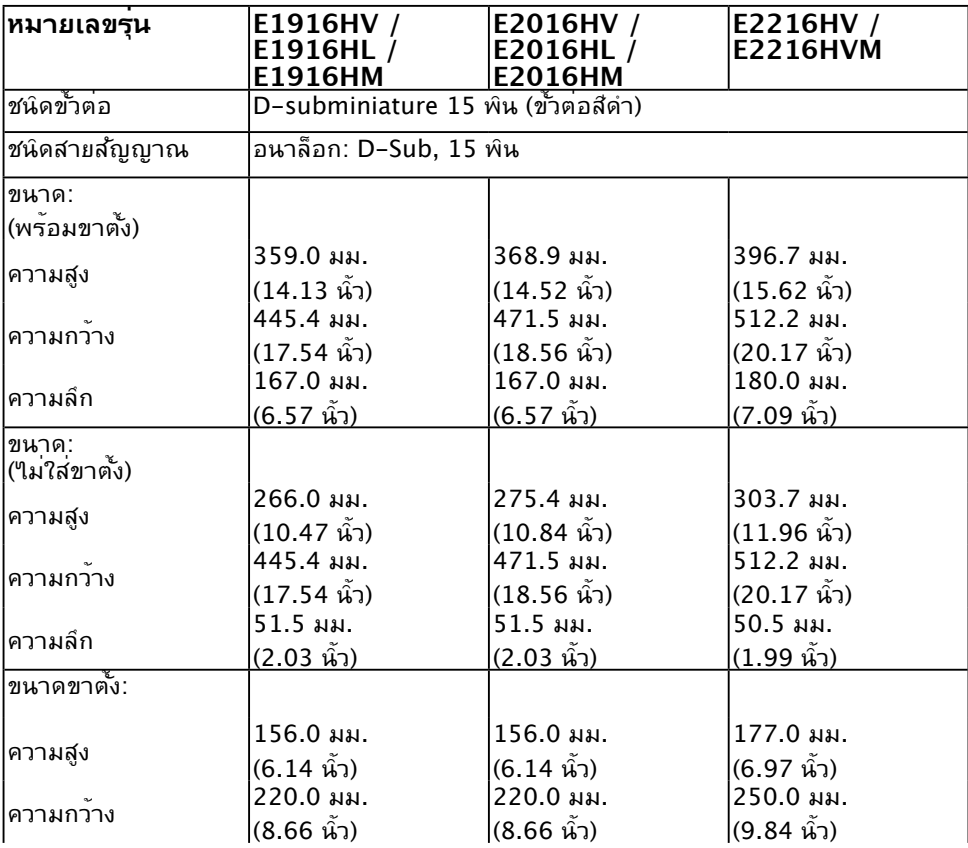

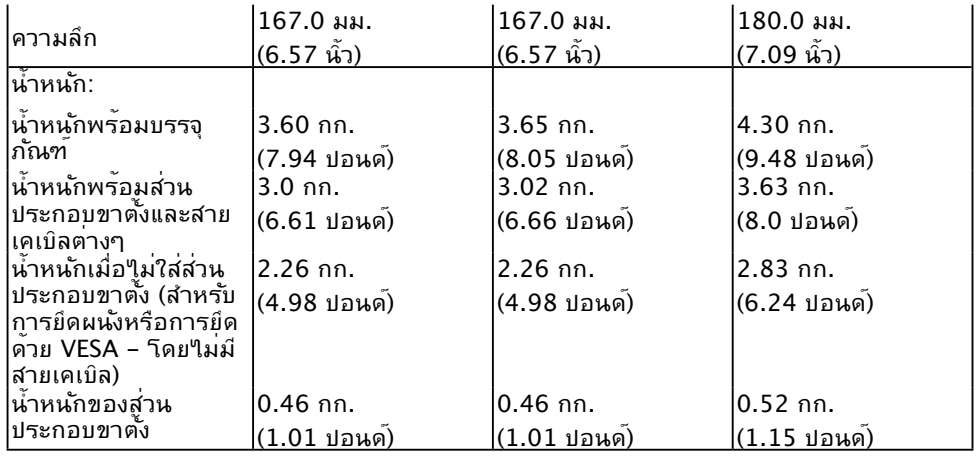

# **คุณลักษณะเกี่ยวกับสิ่งแวดล้อม**

ี<br>ี ตารางต่อใปนี้แสดงถึงเงื่อนใขด้านสิ่งแวดล้อมสำหร*ั*บจอภาพของคุณ:

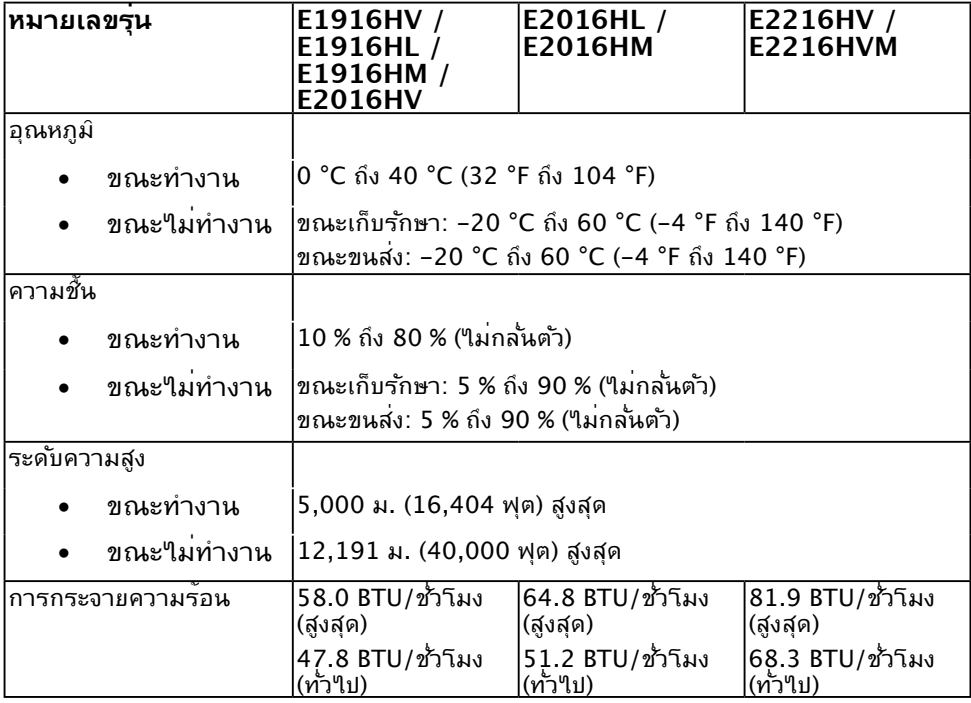

### **นโยบายคุณภาพ & พิกเซลของจอภาพ LCD**

ระหว่างกระบวนการผลิตจอภาพ LCD, ไม่ใช่เรื่องผิดปกติที่จะมีหนึ่งหรือหลายพิกเซล ที่จะหยุด คงที่ในสถานะที่ไม่มีการเปลี่ยนแปลง ผลลัพธ์ที่มองเห็น คือพิกเซลคงที่ซึ่งปรากฏเป็นจุดเล็กๆ ที่มืด สนิท หรือจุดที่มีสีผิดพลาดสว่างขึ้นมา เมื่อพิกเซลสว่างตลอดเวลา เรียกว่า "จุดสว่าง" เมื่อพิกเซล เป็นสีดำ ตลอดเวลา เรียกว่า "จุดมืด"

ในเกือบทุกกรณี พิกเซลคงที่เหล่านี้มองเห็นได้ยาก และไม่ทำ ให้คุณภาพหรือความสามารถใน การใช้งานของจอแสดงผลเสียไป จอแสดงผลที่มีพิกเซลค้างคงที่จำ นวน 1 ถึง 5 พิกเซลถือว่าปกติ และอยู่ภายในมาตรฐานที่สามารถแข่งขันใด้ สำหรับข้อมูลเพิ่มเติม ดูใชต์สนับสนุนของ Dell ที่: <http://www.dell.com/support/monitors>

### **คำ แนะนำ ในการบำ รุงรักษา**

### **การดูแลจอภาพของคุณ**

- 
- **ข้อควรระวัง: อ่านและทำ ตามขั้นตอนเพื่อความปลอดภัย ก่อนที่จะทำ ความ สะอาดจอภาพ** 
	- **ข้อควรระวัง: ก่อนที่จะทำ ความสะอาดจอภาพ ให้ถอดปลั๊กไฟของจอภาพออก จากเต้าเสียบไฟฟ้าก่อน**

ี่ สำหรับหลักปฏิบัติที่ดีที่สุด ให้ปฏิบัติตามขั้นตอนในรายการด้านล่าง ในขณะที่แกะหีบห่อ ทำความ สะอาด หรือจัดการกับจอภาพของคุณ:

- ในการทำ ความสะอาดหน้าจอที่มีการป้องกันไฟฟ้าสถิต ให้ใช้ผ้านุ่มที่สะอาด ชุบน้ำ พอ ี่ หมาดๆ เช็ดเบาๆ ถ้าเป็นใปใด้ ให้ใช้กระดาษทำความสะอาดหน้าจอแบบพิเศษ หรือ ี่ สารละลายที่เหมาะสมสำหรับสารเคลือบป้องกันใฟพ้าสถิต อย่าใช้เบนชิน แอมโมเนีย สาร ทำ ความสะอาดที่มีฤทธิ์กัดกร่อน หรืออากาศอัด
- ใช้ผ้าชุบน้ำ สะอาดหมาดๆ เพื่อทำ ความสะอาดพลาสติก หลีกเลี่ยงการใช้ผงซักฟอกทุกชนิด เนื่องจากผงซักฟอกจะทิ้งคราบไว้บนพลาสติก
- ถ้าคุณสังเกตเห็นผงสีขาวเมื่อคุณแกะกล่องจอภาพ ให้ใช้ผ้าเช็ดออก ผงสีขาวนี้เกิดขึ้น ระหว่างการขนส่งจอภาพ
- จัดการจอภาพด้วยความระมัดระวัง เนื่องจากจอภาพที่มีสีเข้มอาจเป็นรอย และแสดงเนื้อสี ขาวให้เห็นง่ายกว่าจอภาพที่มีสีอ่อน
- เพื่อรักษาคุณภาพบนจอภาพของคุณให้ดีที่สุด ให้ใช้สกรีนเซฟเวอร์ที่มีการเปลี่ยนแปลง ้ตลอดเวลา และปิดจอภาพเมื่อใม่ใด้ใช้งาน

## **การตั้งค่าจอภาพ**

### **การต่อขาตั้ง**

**หมายเหตุ:** ฐานขาตั้งไม่ได้ต่ออยู่ เมื่อจอภาพถูกส่งมอบจากโรงงาน

1. ประกอบตัวยกขาตั้งเข้ากับฐานขาตั้ง

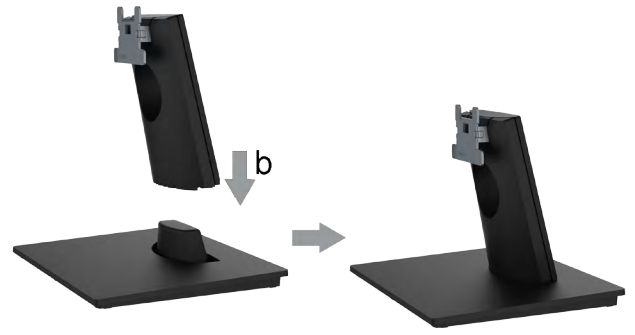

- a. วางฐานขาตั้งจอภาพบนพื้นโต๊ะที่มั่นคง
- b. เลื่อนโครงขาตั้งจอภาพในทิศทางที่ถูกต้อง ลงไปยังฐานขาตั้ง จนกระทั่งคลิกเข้าใน ตำ แหน่ง
- 2. ต่อส่วนประกอบขาตั้งเข้ากับจอภาพ:

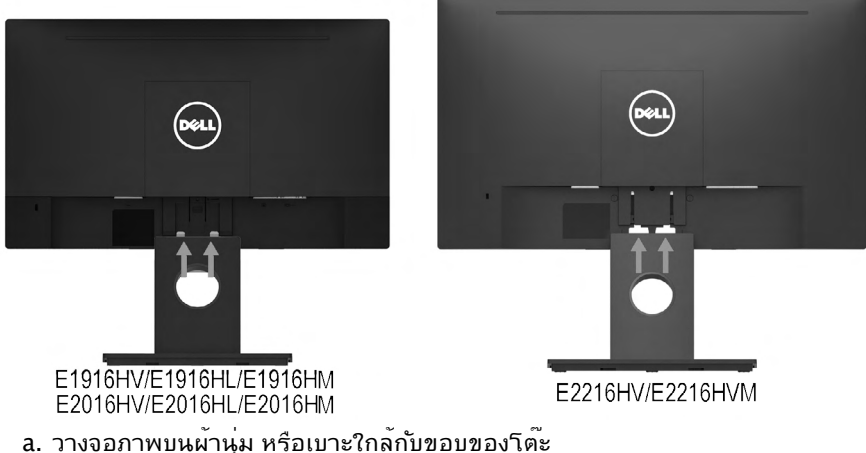

- 
- b. จัดแผ่นยึดส่วนประกอบของขาตั้งให้ตรงกับร่องของจอภาพ
- c. เสียบแผ่นโลหะเข้าไปในจอภาพ จนกระทั่งล็อคลงในตำ แหน่ง

# **การเชื่อมต่อจอภาพของคุณ**

 $\Lambda$  คำเตือน: ก่อนที่คุณจะเริ่มกระบวนการใดๆ ในส่วนนี้ ให**้ทำตาม Safety Instructions** ในการเชื่อมต่อจอภาพของคุณเข้ากับคอมพิวเตอร์:

- 1. ปิดคอมพิวเตอร์ของคุณ และถอดปลั๊กสายเพาเวอร์ออก
- 2. เชื่อมต่อสาย VGA กับพอร์ตสัญญาณภาพที่ด้านหลังของคอมพิวเตอร์

### **การเชื่อมต่อสาย VGA**

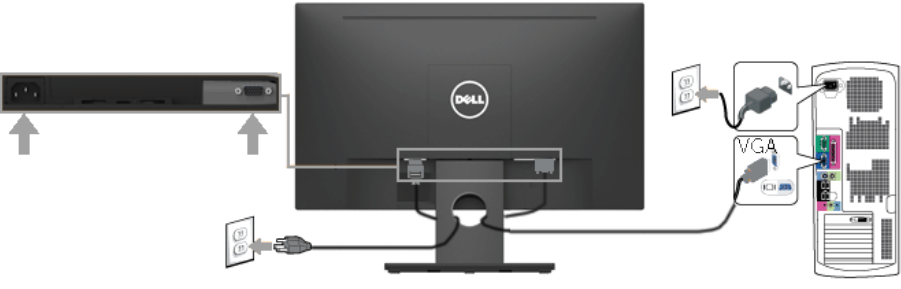

**หมายเหตุ:** กราฟฟักที่แสดงใช<sub>้</sub>สำหรับวัตถุประสงค์ในการสาธิตเท่านั้น ลักษณะของ คอมพวเตอรอาจแตกต่างจากน

### **การจัดระเบียบสายเคเบิลของคุณ**

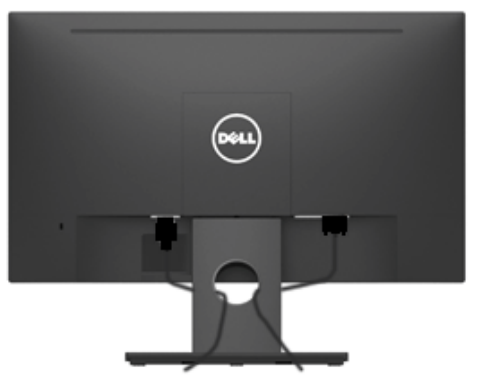

หลังจากที่ต่อสายเคเบลที่จำเป็นทั้งหมดเข้ากับจอภาพและคอมพาเตอร์ของคุณแล้ว (ดู การเชื่อม ต่อจอภาพสำหรับการต่อสายเคเบิล) ให้จัดระเบียบสายเคเบิลทั้งหมดตามที่แสดงด้านบน

### **การถอดขาตั้งจอภาพ**

**หมายเหตุ** ใช้สำหรับจอภาพที่มีขาตั้ง เมื่อซื้อขาตั้งอินๆ มา โปรดดูคู่มือการติดตั้งขาตั้งที่มา พร<sub>้</sub>อมผลตภณฑ์ สำหรับขนตอนในการถอด

1. ถอดฝาครอบ VESA ออก

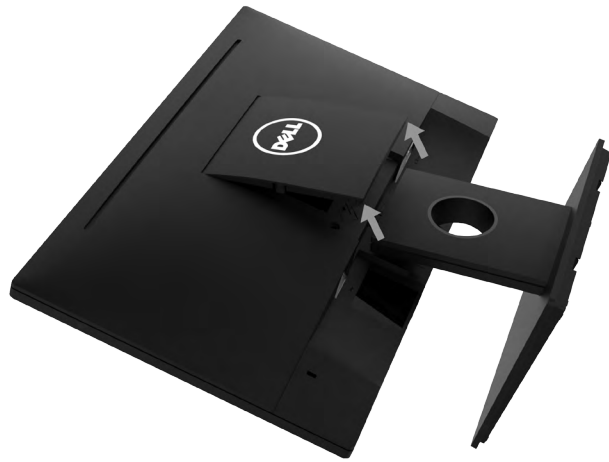

- a. วางแผงจอภาพ ลงบนผ้านุ่มหรือหมอน
- b. ยกจากทั้งสองด้านพร้อมกัน แล้วถอดฝาครอบ VESA ออกจากจอภาพ
- 2. ถอดส่วนประกอบขาตั้งออกจากจอภาพ

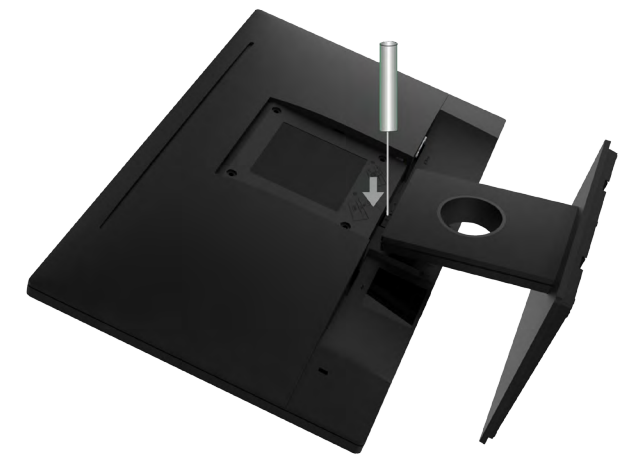

- 1. ใช้ไขควงแบบยาวเพื่อผลักสลักคลายที่อยู่ในรู บริเวณเหนือขาตั้ง
- 2. หลังจากที่สลักถูกคลายแล้ว นำ ฐานออกจากจอภาพ

### **การยึดผนัง (อุปกรณ์ซื้อเพิ่ม)**

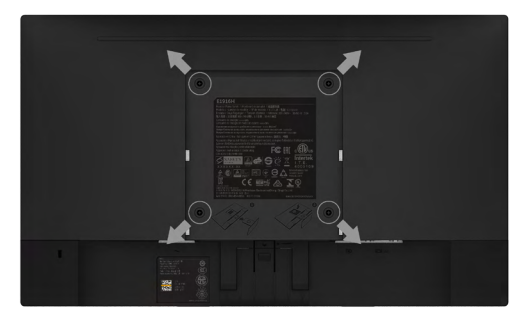

(ขนาดสกรู: M4 x 10 มม.) ดูขั้นตอนที่มาพร้อมกับชุดยึดฐาน VESA ที่ใช้ด้วยกันได้

- 1. วางหน้าจอของจอภาพบนผ้านุ่ม หรือเบาะบนโต๊ะเรียบที่มั่นคง
- 2. ถอดขาตั้งออก
- 3. ใช้ไขควงเพื่อไขสกรูสี่ตัวที่ยึดฝาพลาสติกออก (รูปที่ 2)
- 4. การติดแผ่นยึดจากชุดยึดผนังเข้ากับ LCD
- 5. ยึดจอ LCD บนผนังโดยทำ ตามขั้นตอนที่มาพร้อมกับชุดยึดฐาน

**หมายเหตุ:** สำ หรับใช้เฉพาะกับแผ่นยึดติดผนังที่อยู่ในรายการ UL ซึ่งสามารถ รับน้ำ หนักได้อย่างต่ำ 2.26 กก. (E1916HV / E1916HL / E1916HM)/2.26 กก. (E2016HV / E2016HL / E2016HM)/2.83 กก. (E2216HV / E2216HVM) เท่านั้น

# <span id="page-22-0"></span>**การใช้งานจอภาพ**

### **การเปิดเครื่องจอภาพ**

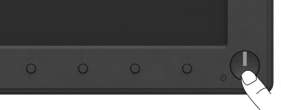

## **การใช้ตัวควบคุมด้านหน้า**

**[Use the keys](#page-6-0)** ที่ด้านหน้าของจอภาพ เพื่อปรับการตั้งค่าต่างๆ ของภาพ

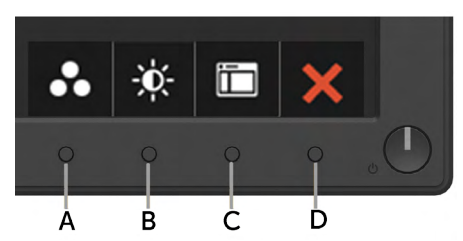

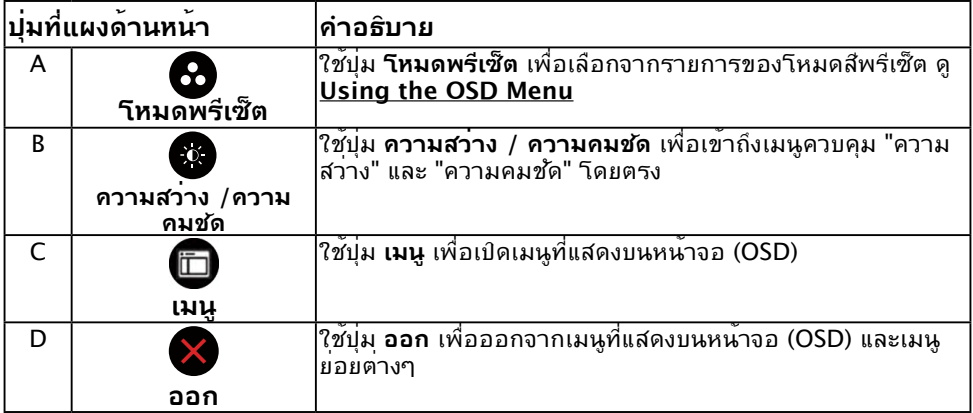

## **ปุ่มที่แผงด้านหน้า**

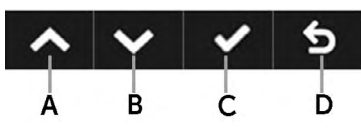

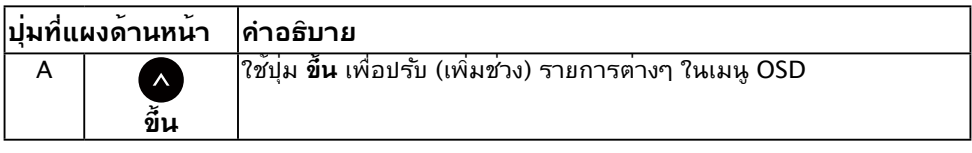

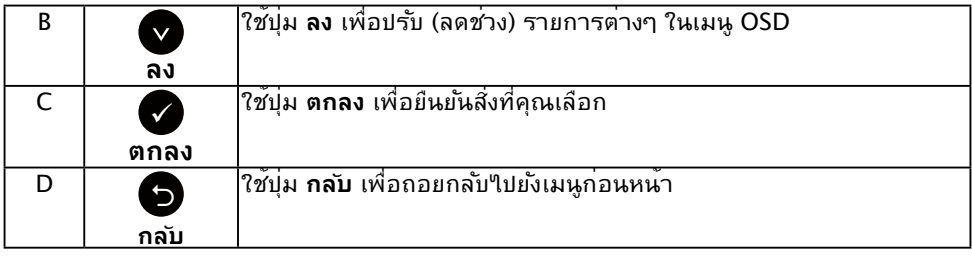

# <span id="page-23-0"></span>**การใช้เมนูที่แสดงบนหน้าจอ (OSD)**

### **การเข้าถึงระบบเมนู**

หมายเหตุ: ถาคุณเปลยนแปลงการตูงค่าต่างๆ จากนนใปยังเมนูอน หรือออกจากเมนู OSD, จอภาพจะบนทุกการเปลุ่ยนแปลงเหล่านั้นโดยอัตโนมัติ การเปลี่ยนแปลงยังจะถูกบันทึกเช่นกัน ถ้า คุณเปลยนแปลงการตงคา จากน<sub>ั้</sub>นรอให<sub>้</sub>เมนู OSD หายใบ

1. กดปุ่ม เพื่อเปิดเมนู OSD และแสดงเมนูหลัก

#### เมนูหลัก

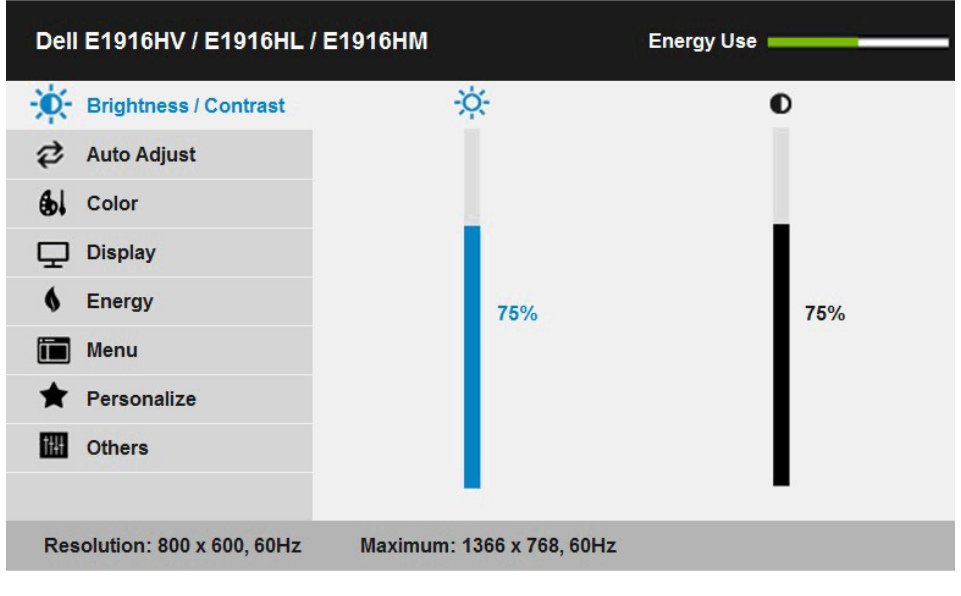

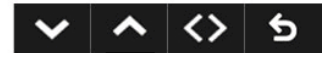

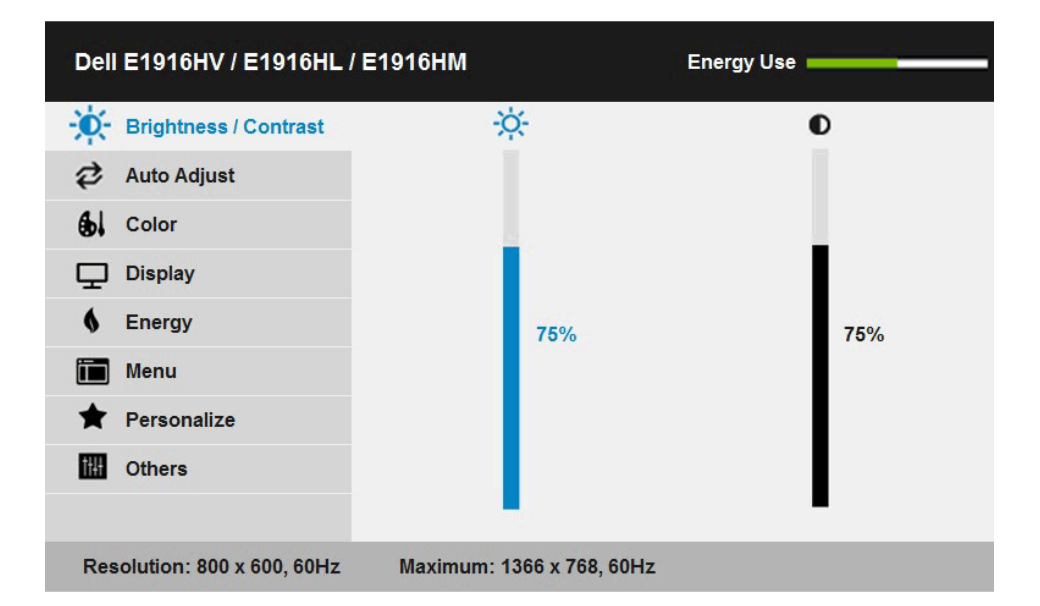

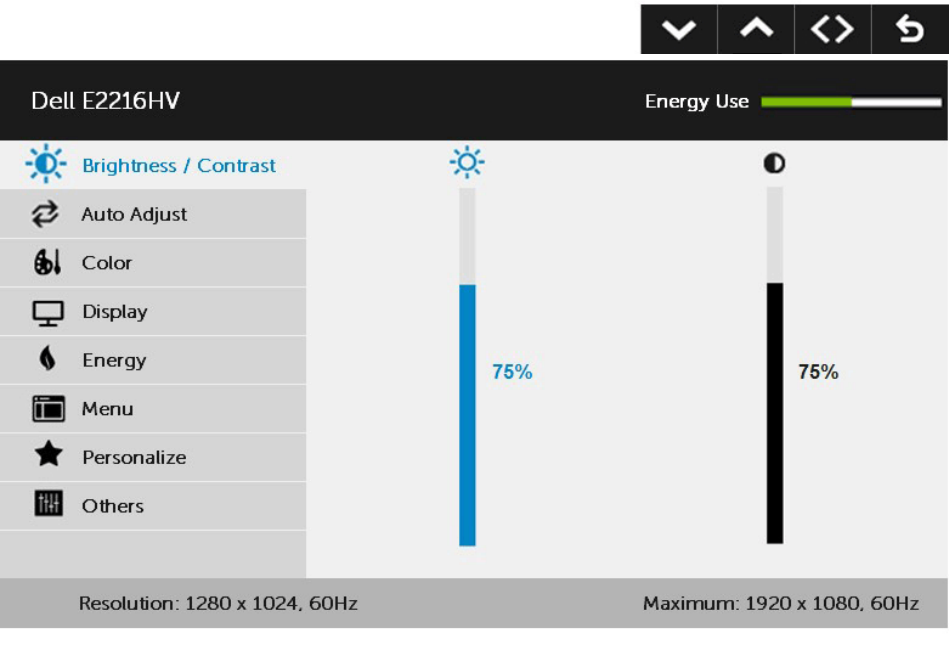

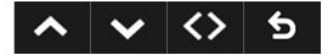

- 2. กดบุ่ม และ เพื่อสลับระหว่างตัวเลือกต่างๆ ในเมนู ในขณะที่คุณย้ายจากใอคอนหนึ่ง ไปยังอีกไอคอนหนึ่ง ชื่อตัวเลือกจะถูกไฮไลต์
- 3. ในการเลือกรายการที่ใฮใลต์บนเมนู กดปุ่ม ❺ อีกครั้ง
- 4. กดปุ่ม และ● เพื่อเลือกพารามิเตอร์ที่ต้องการ
- 5. กดบ่ม ❤ เพื่อเข้าใบยังแถบเลื่อน จากนั้นใช้ปุ่ม ❤ หรือ ❤ ตามที่ระบในเมน เพื่อทำการ เปลี่ยนแปลงต่างๆ
- 6. เลือก เพื่อกลับไปยังเมนูก่อนหน้าโดยไม่ยอมรับการตั้งค่าปัจจุบัน หรือ เพื่อยอมรับ และกลับใปยังเมนก่อนหน้า

ตารางด้านล่าง ให้รายการของตัวเลือกเมนู OSD และฟังก์ชั่นของตัวเลือกเหล่านั้น

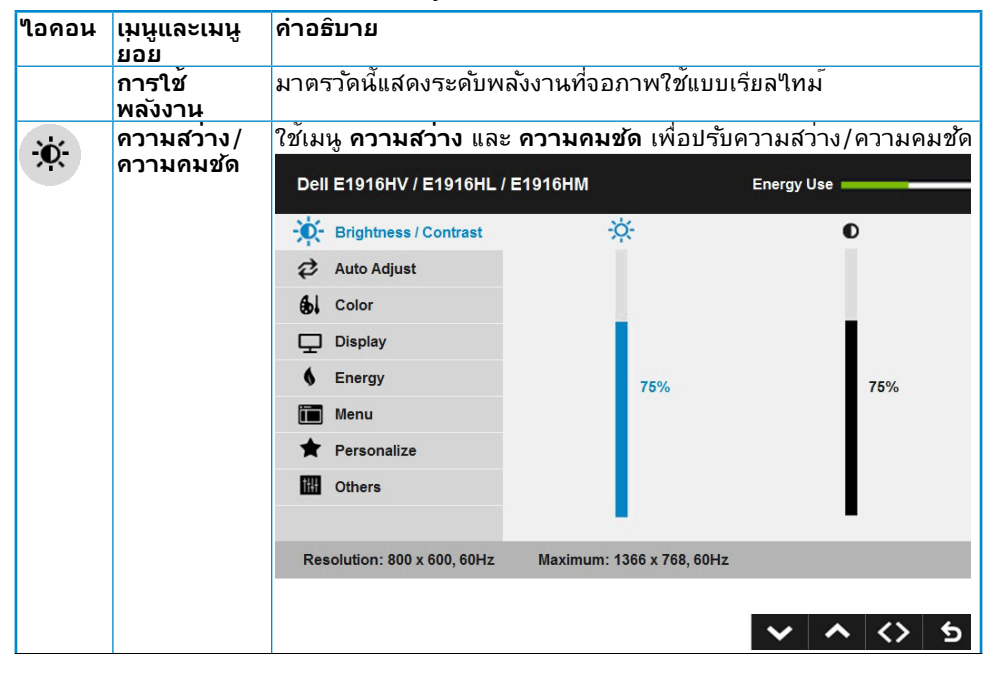

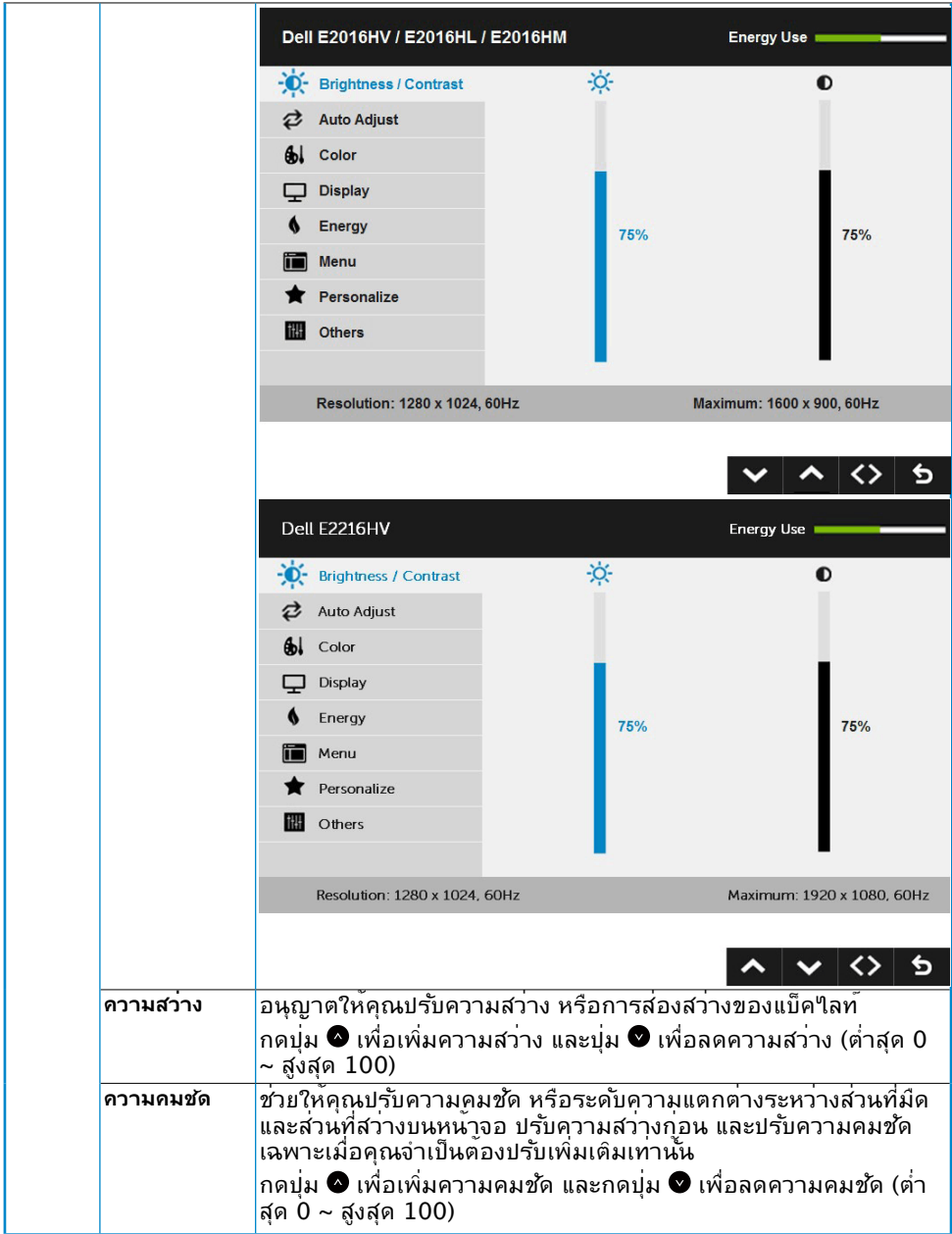

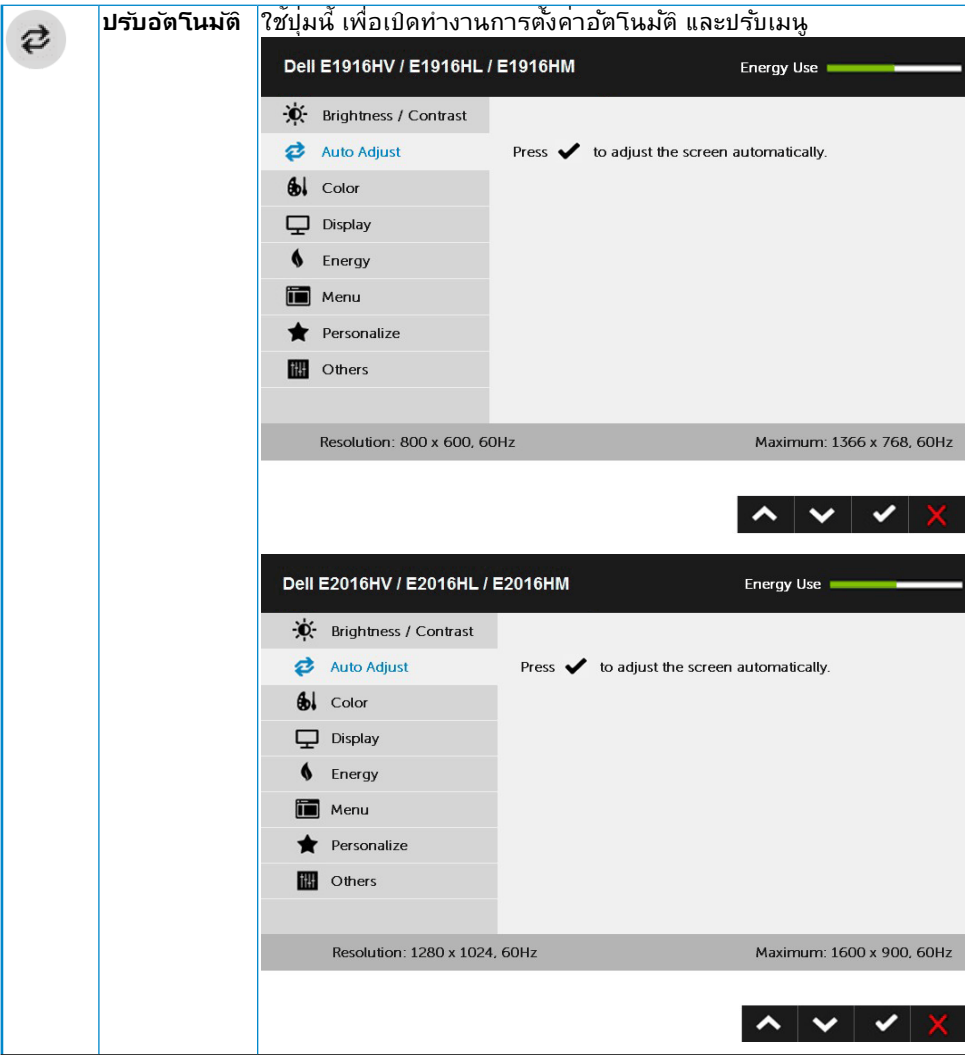

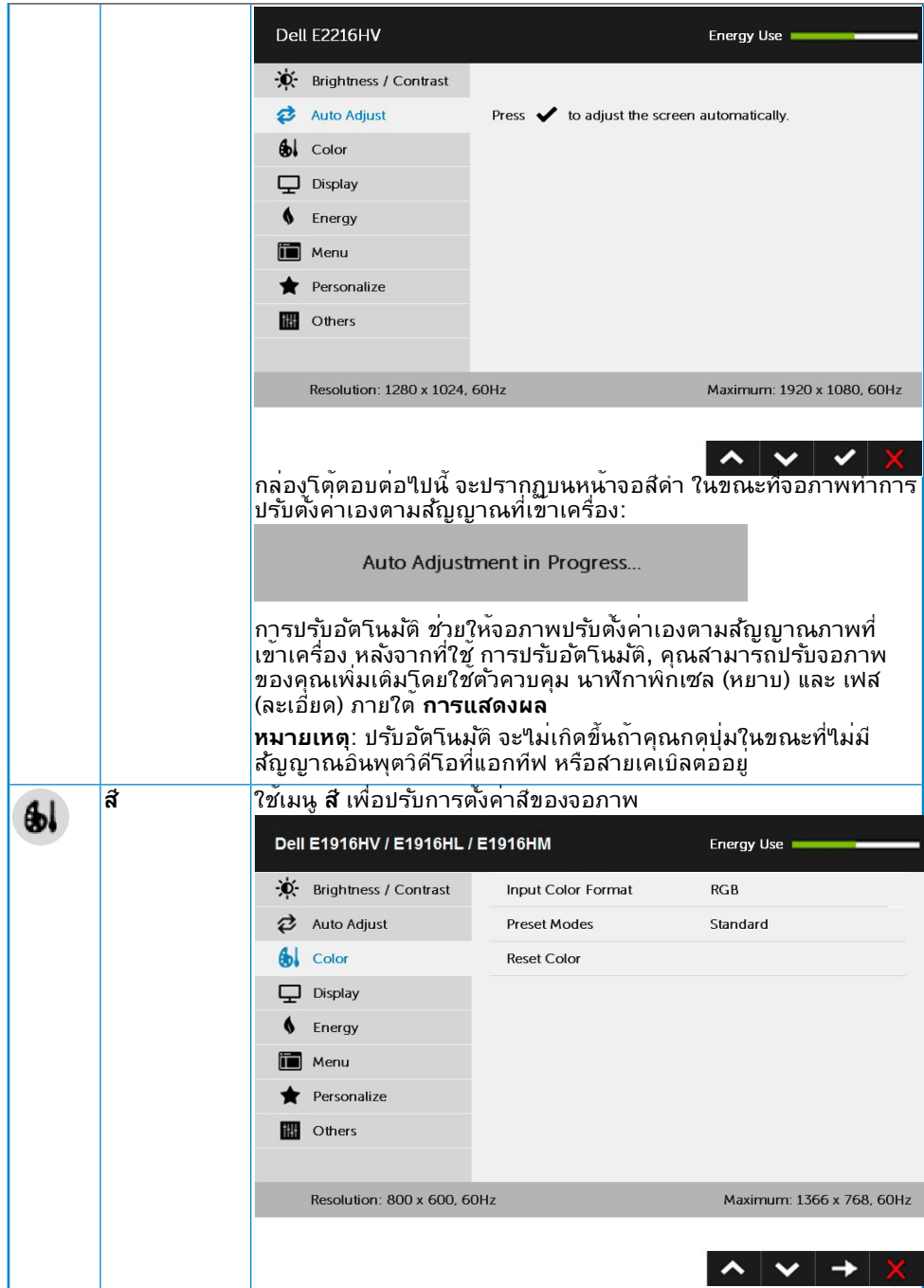

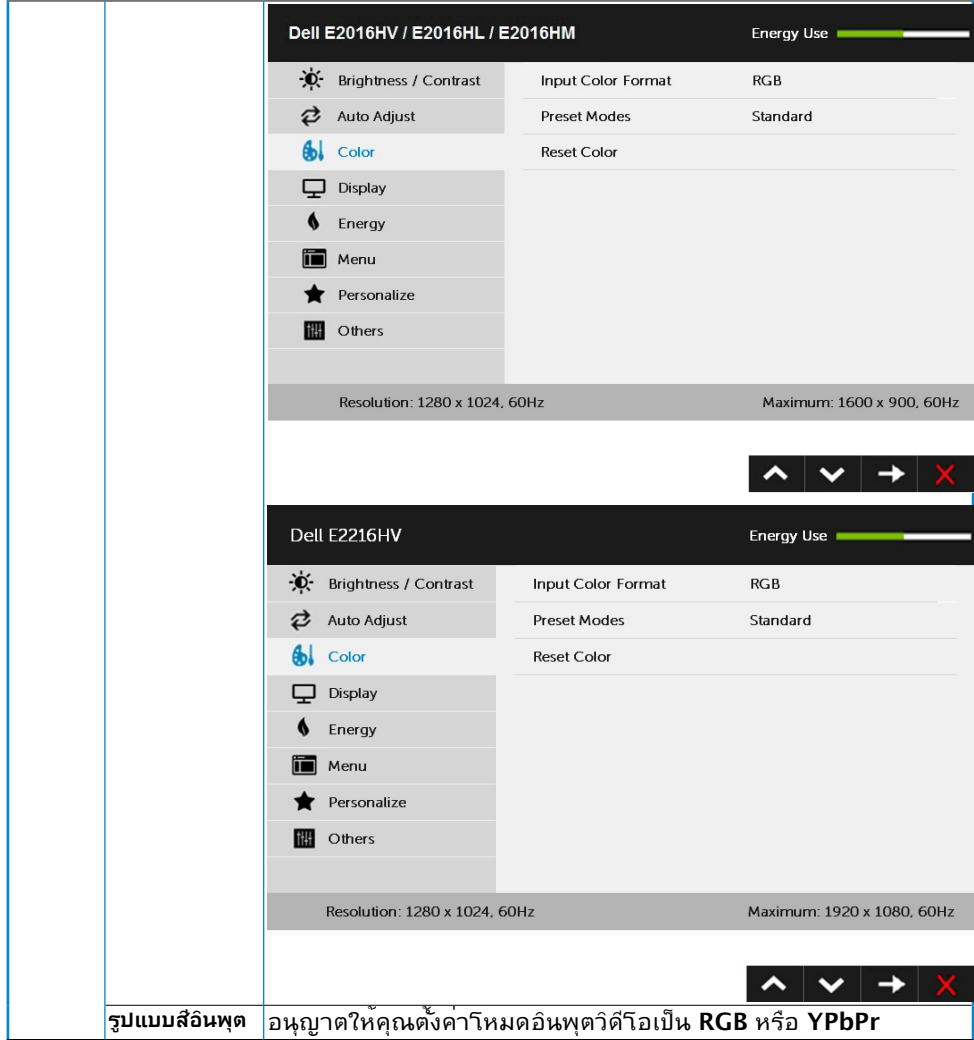

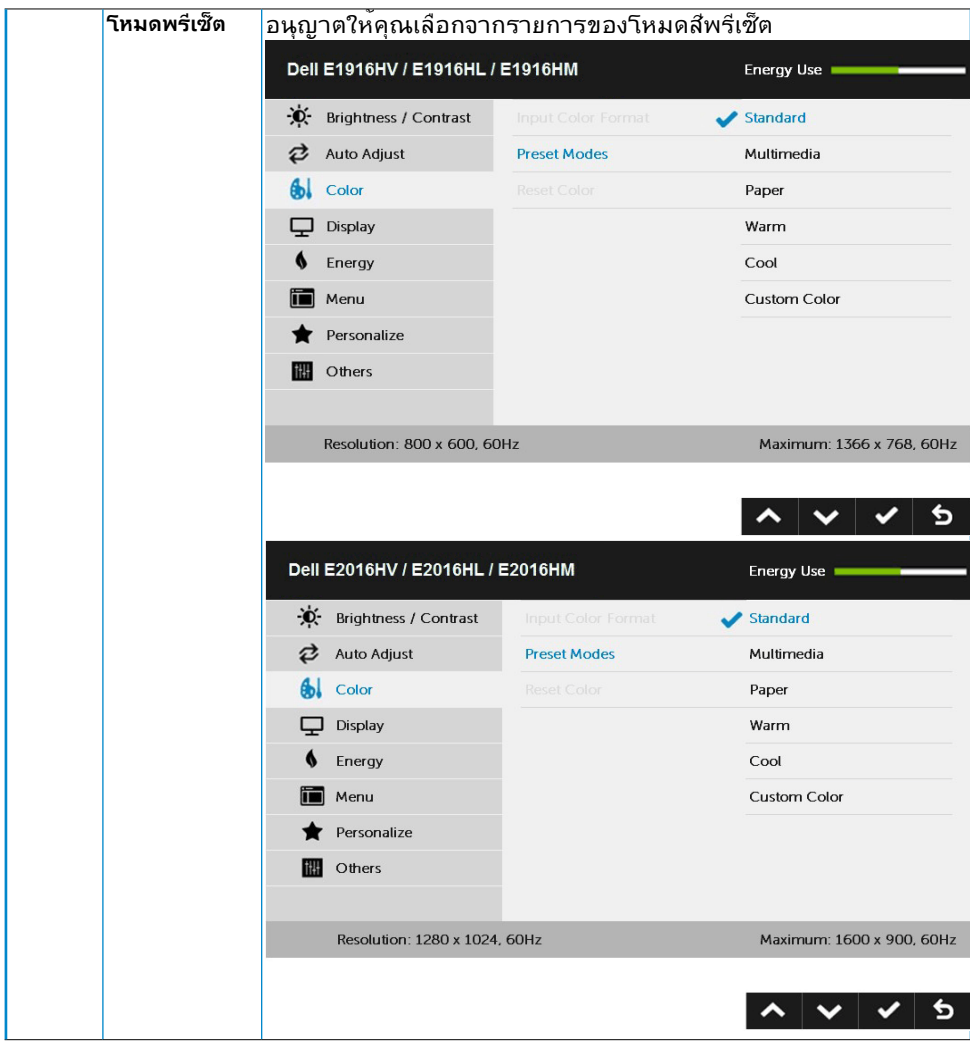

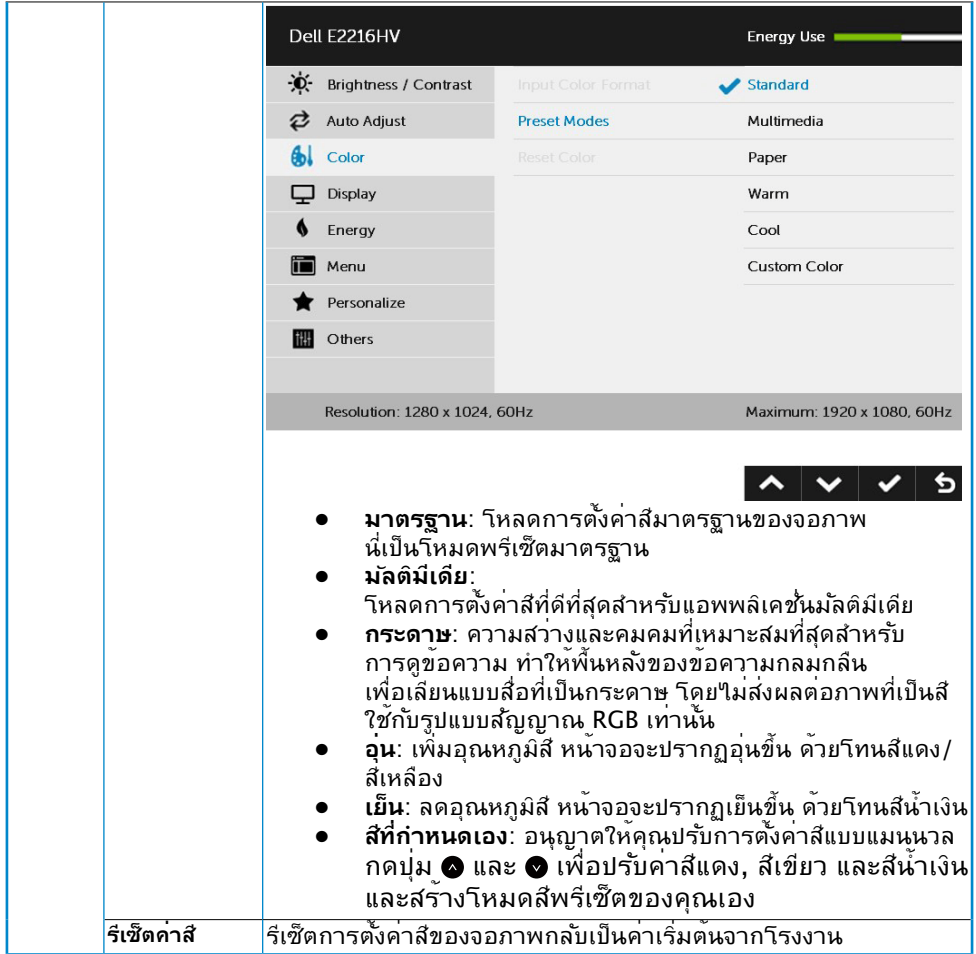

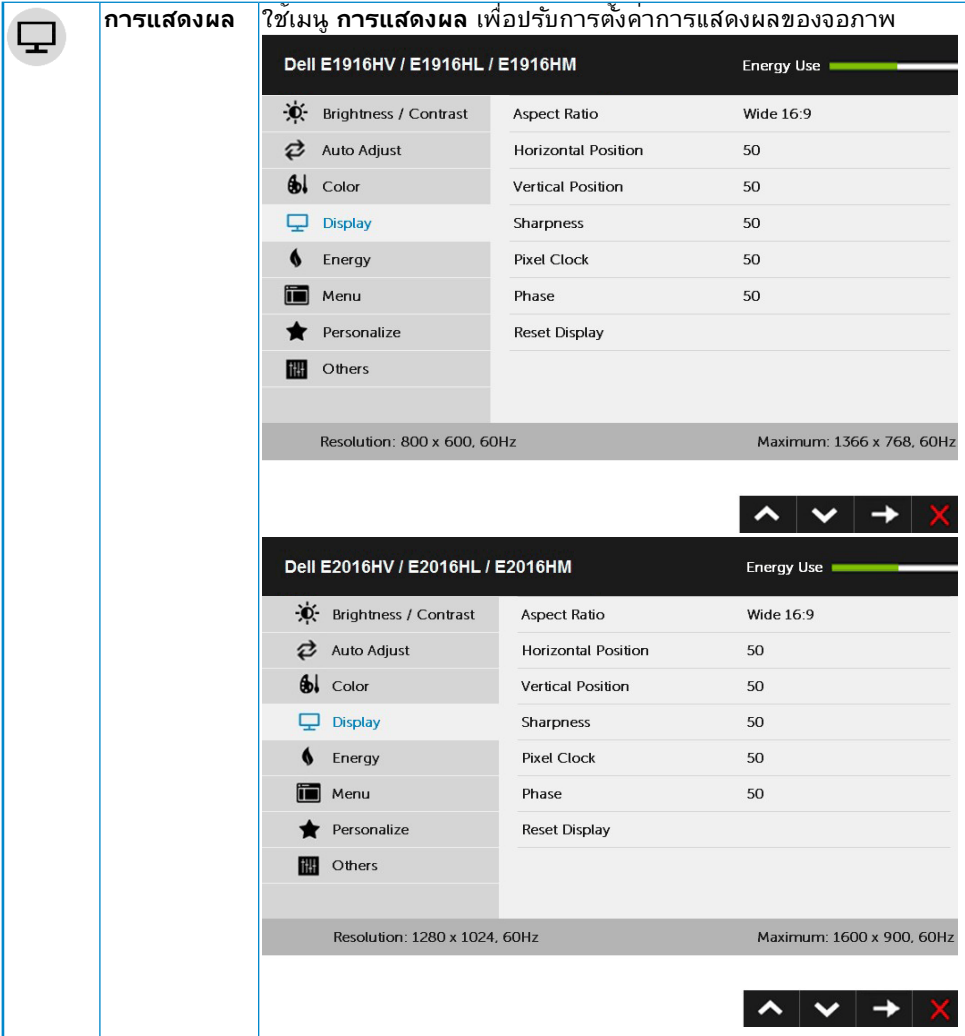

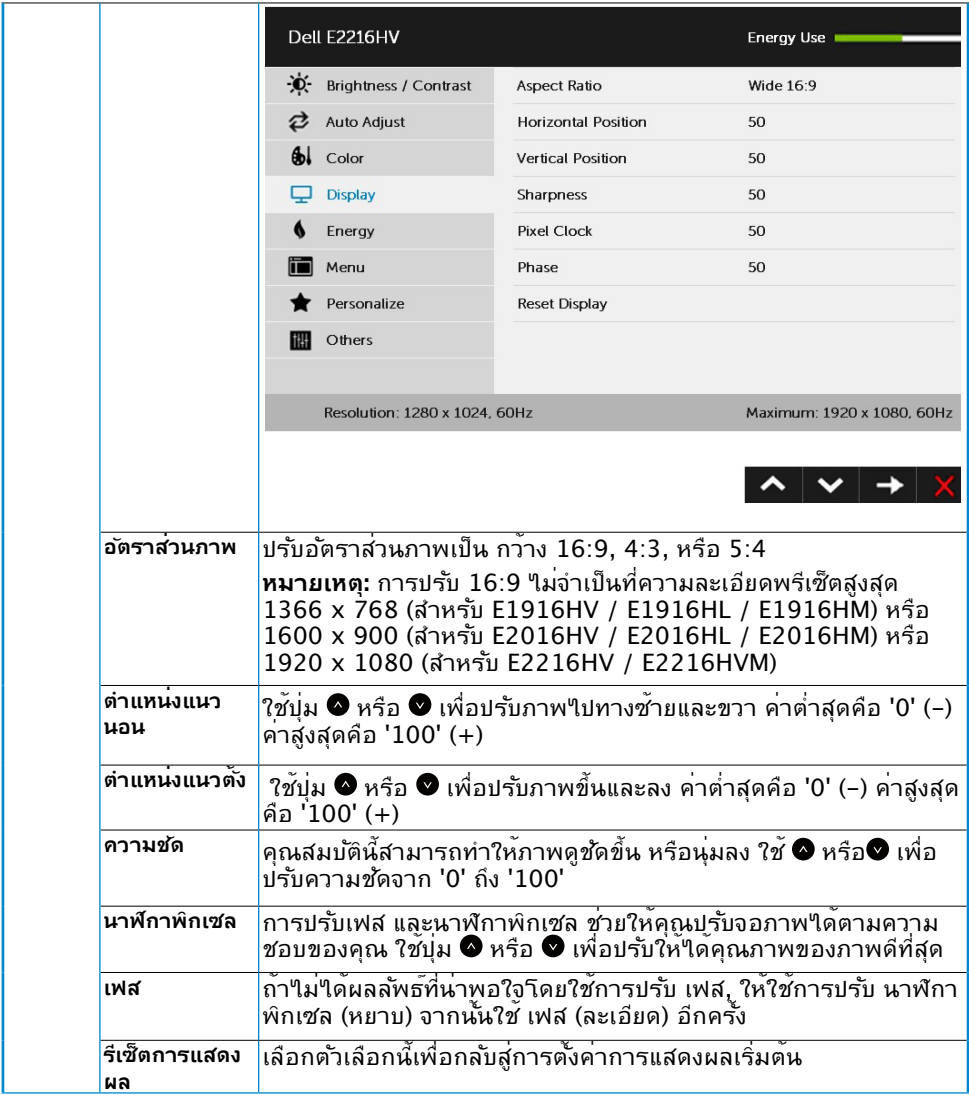

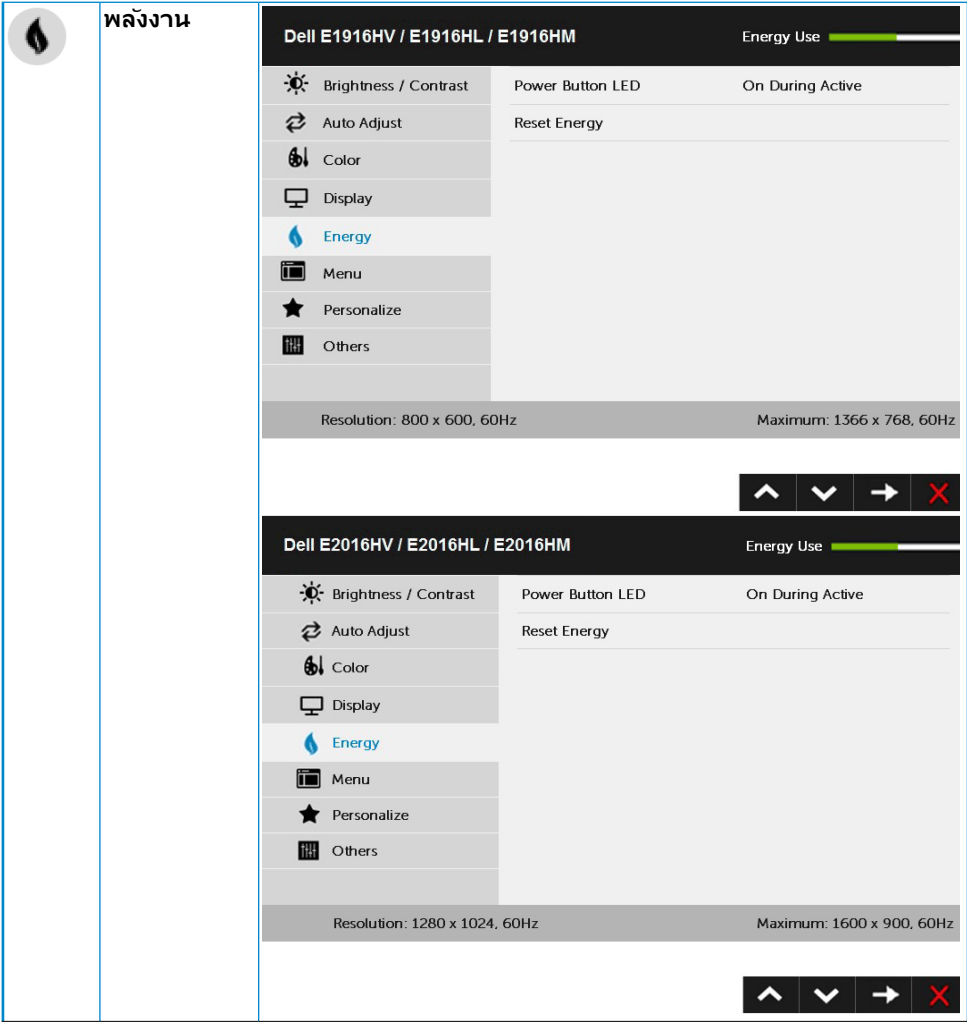

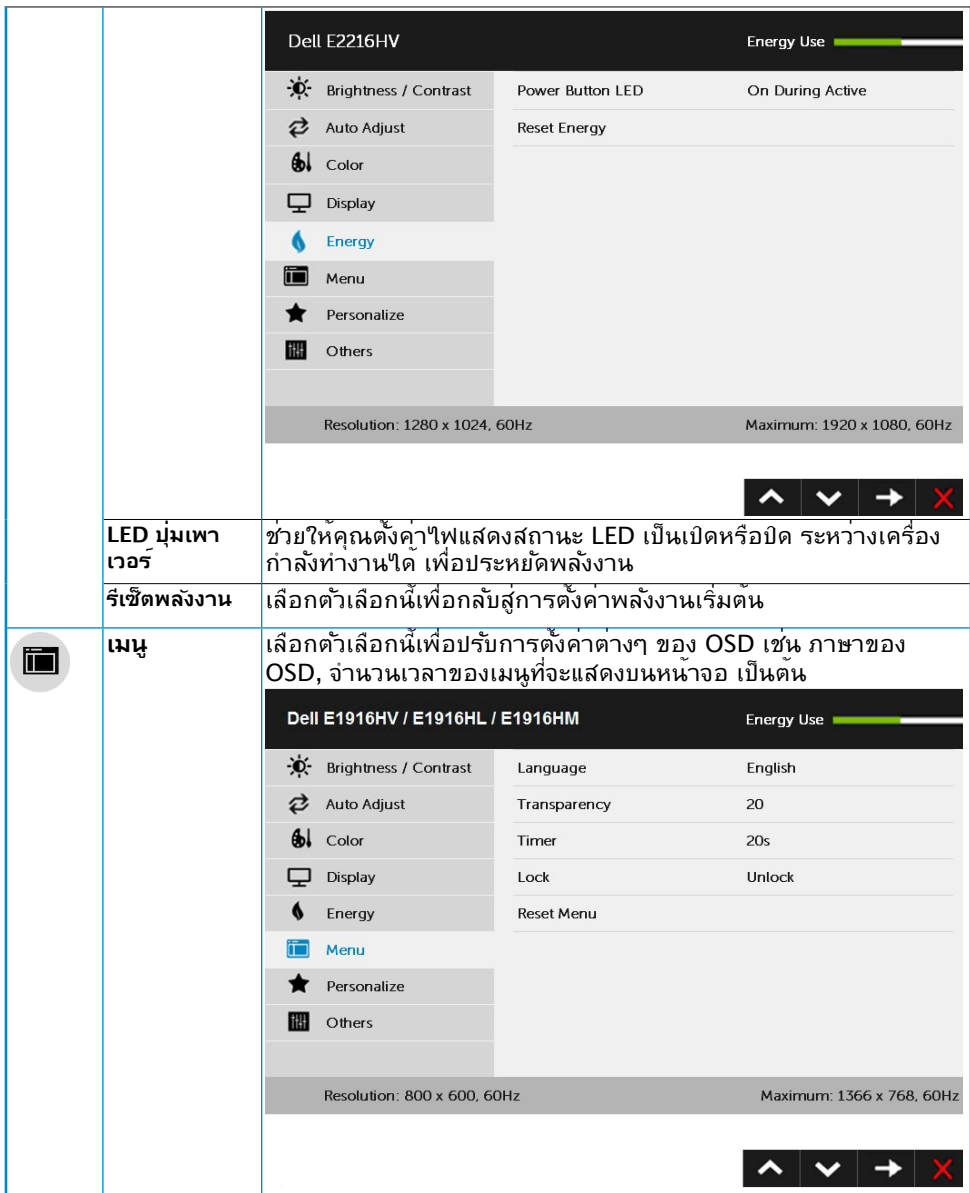

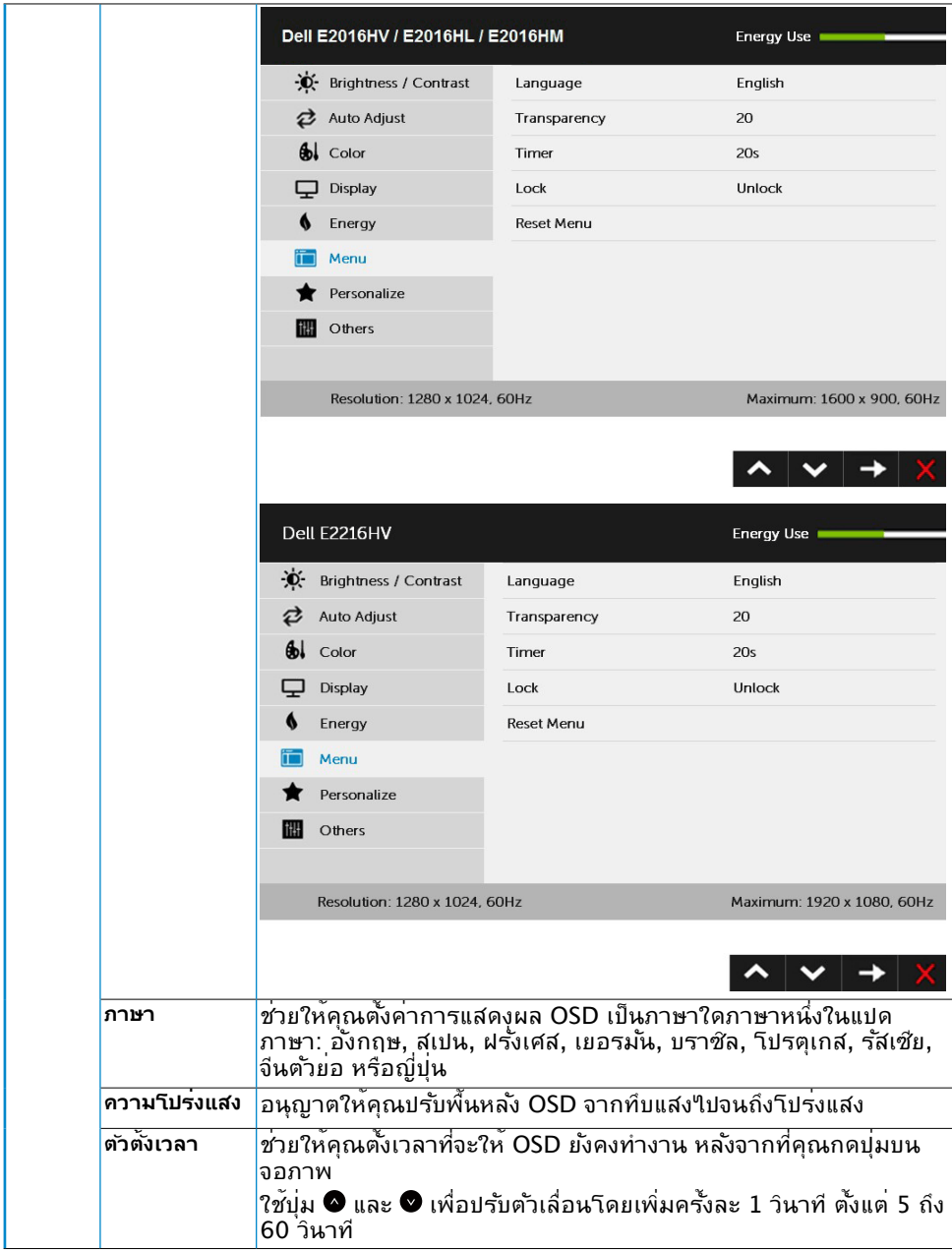

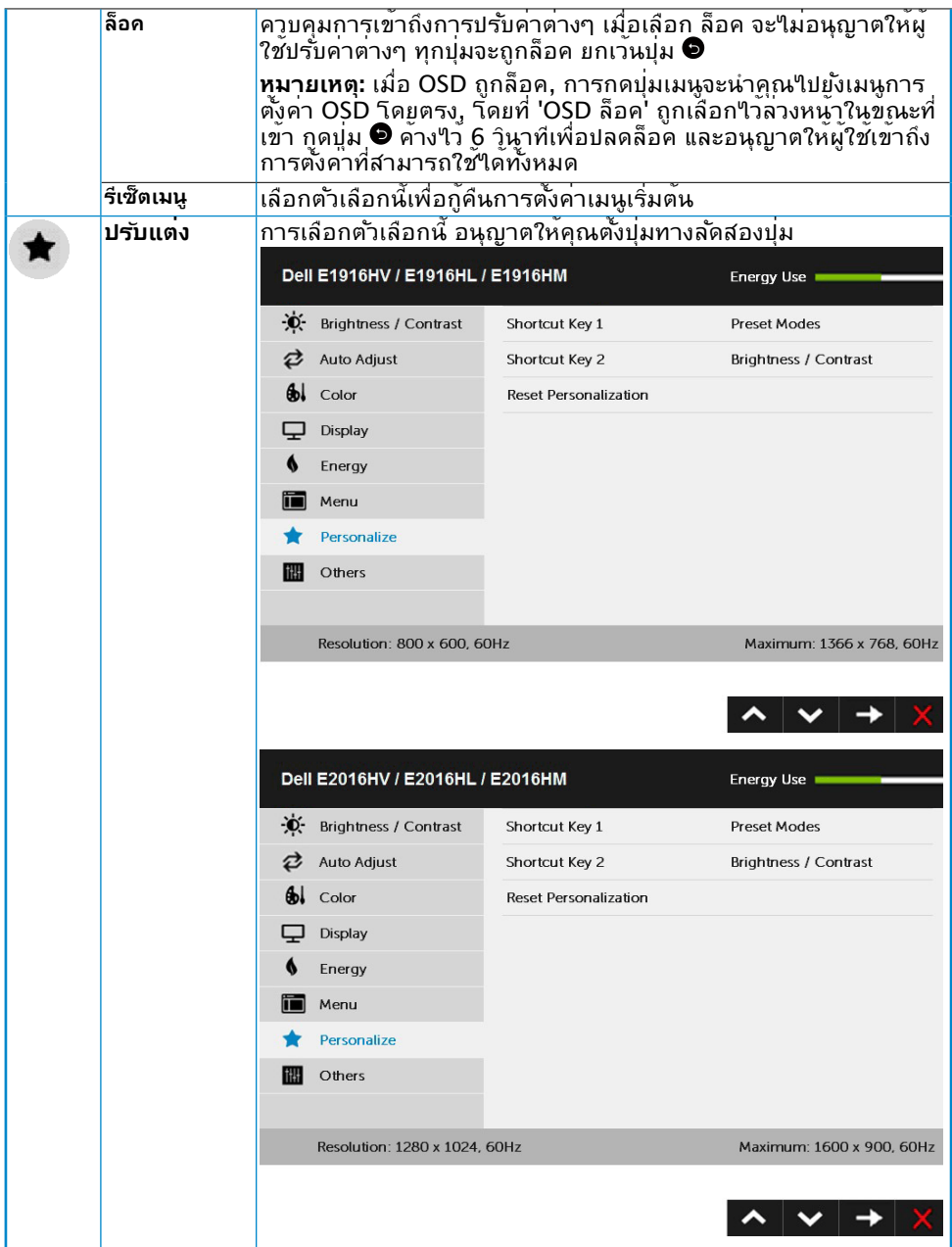

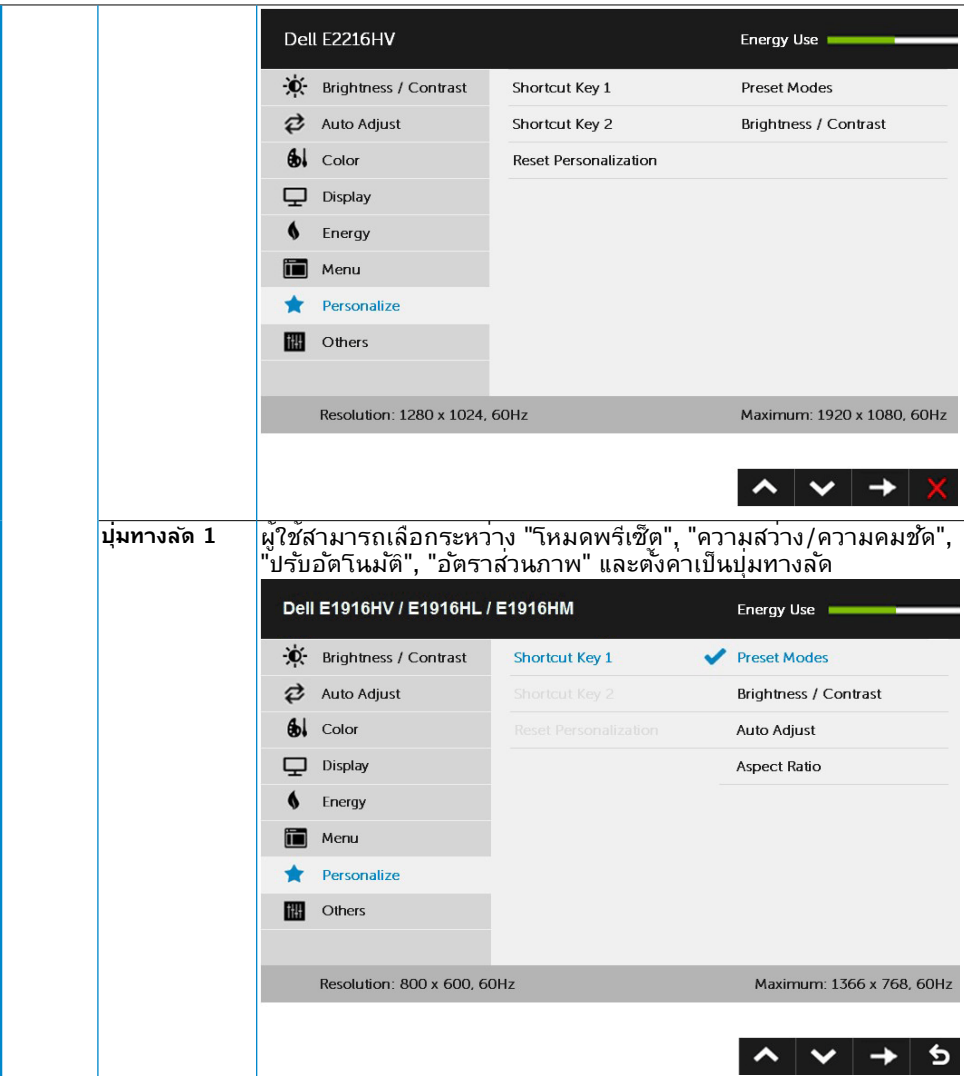

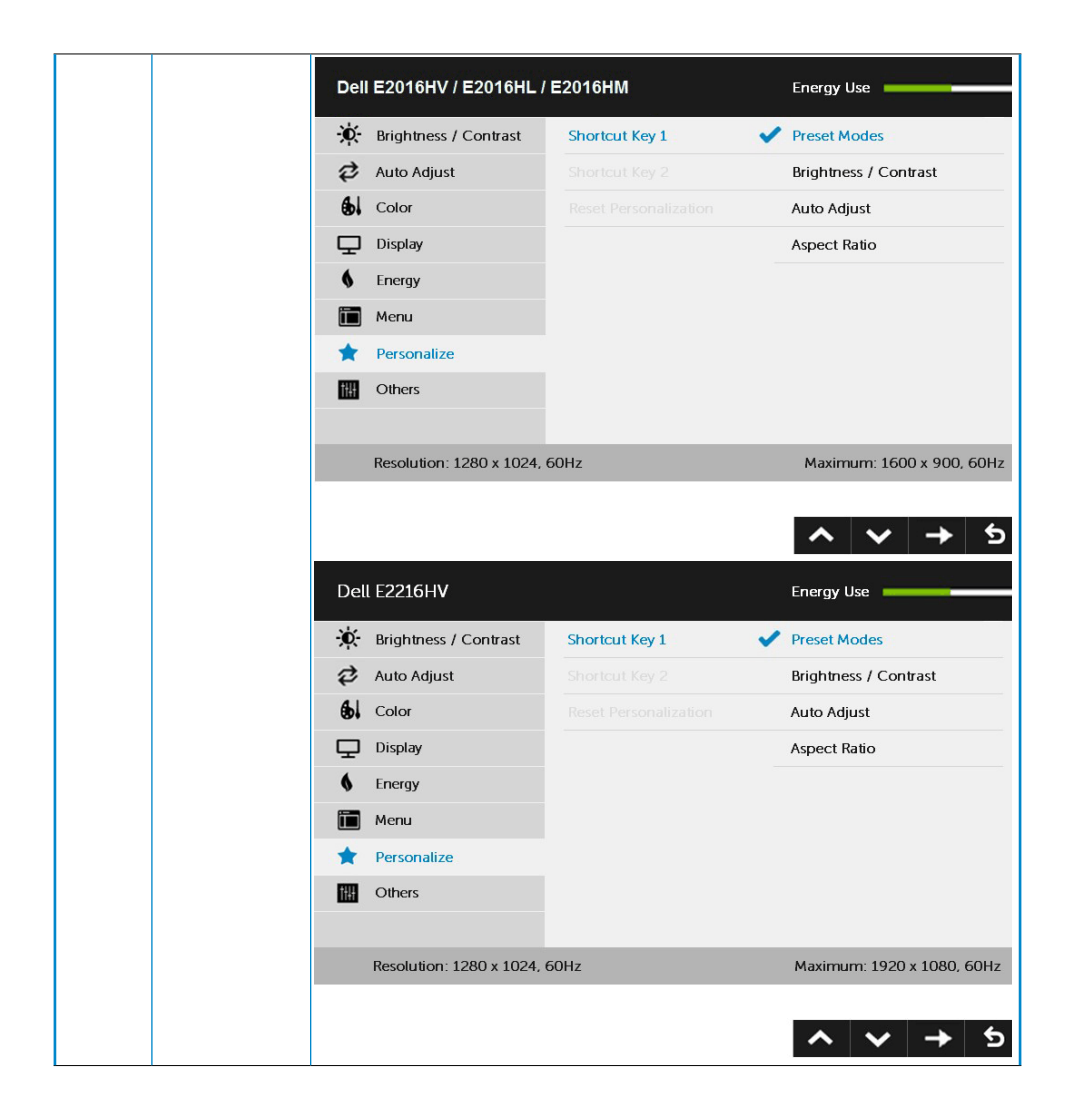

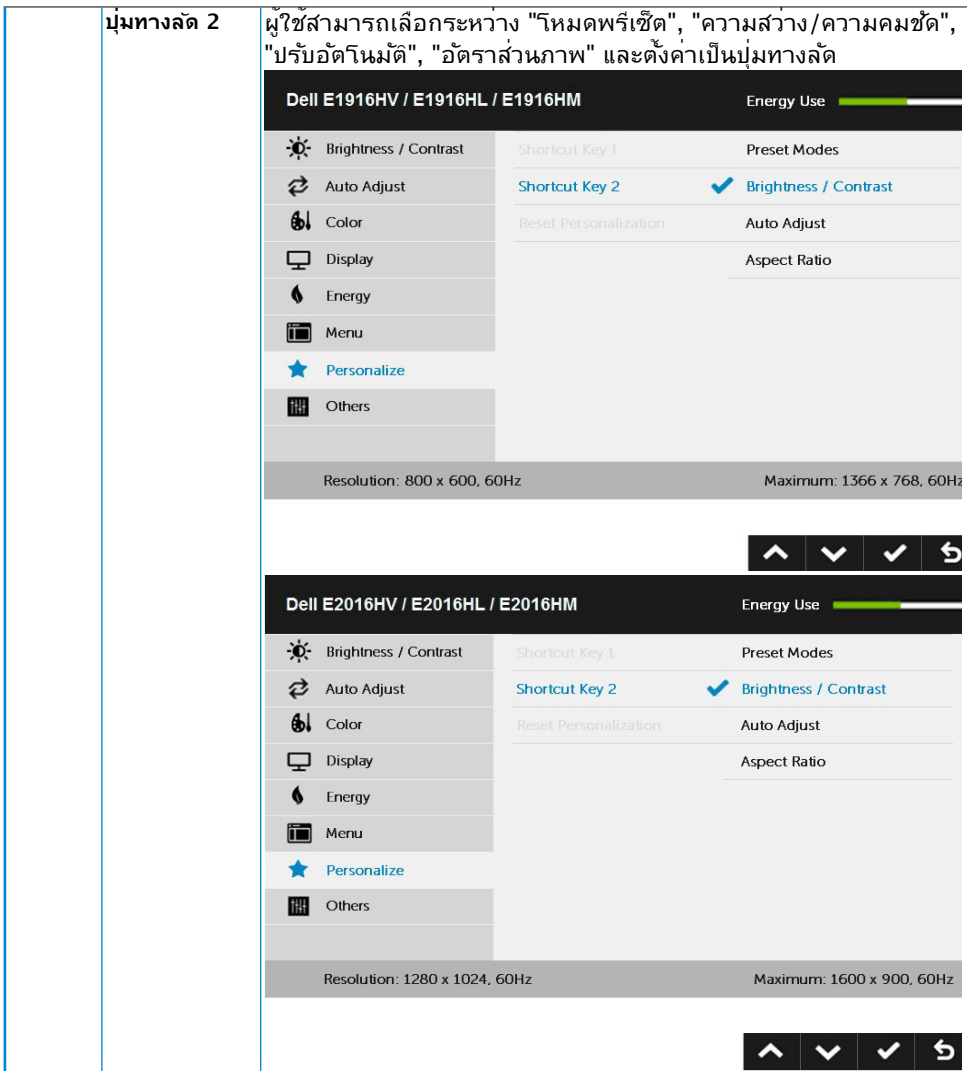

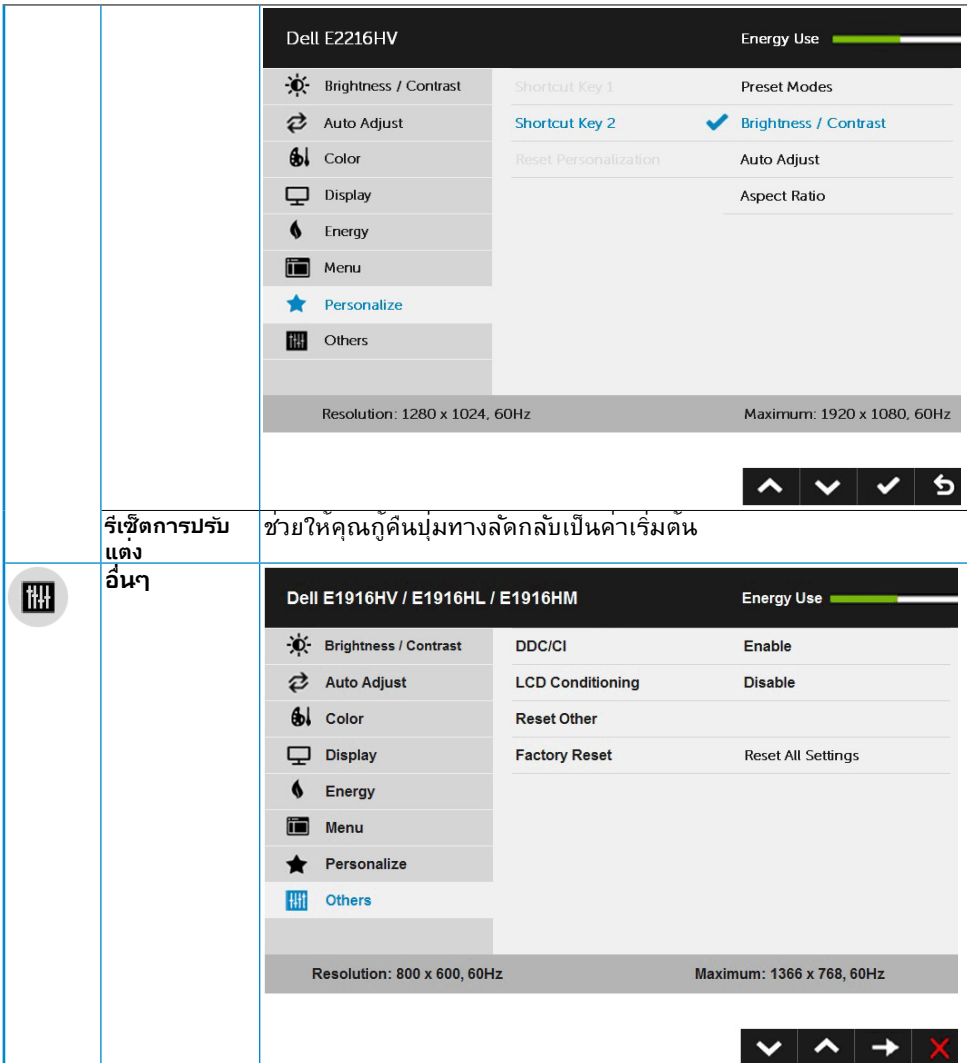

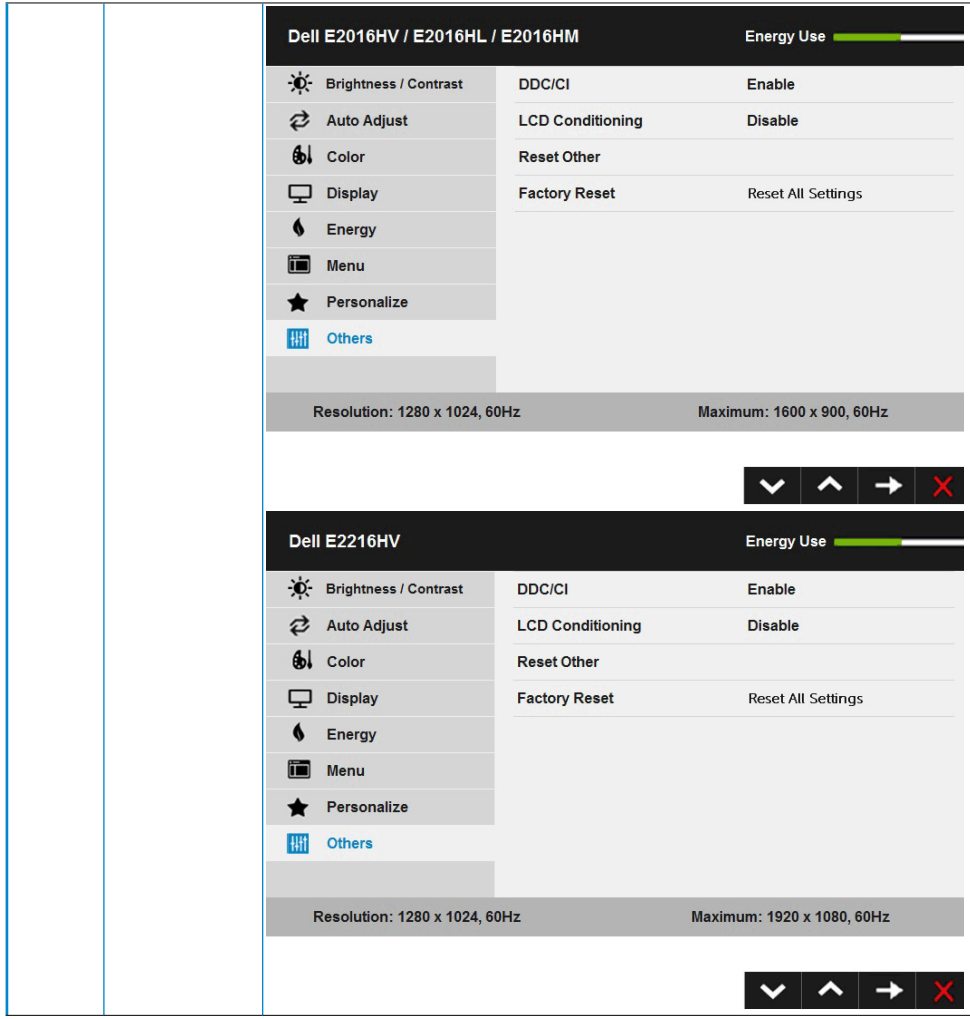

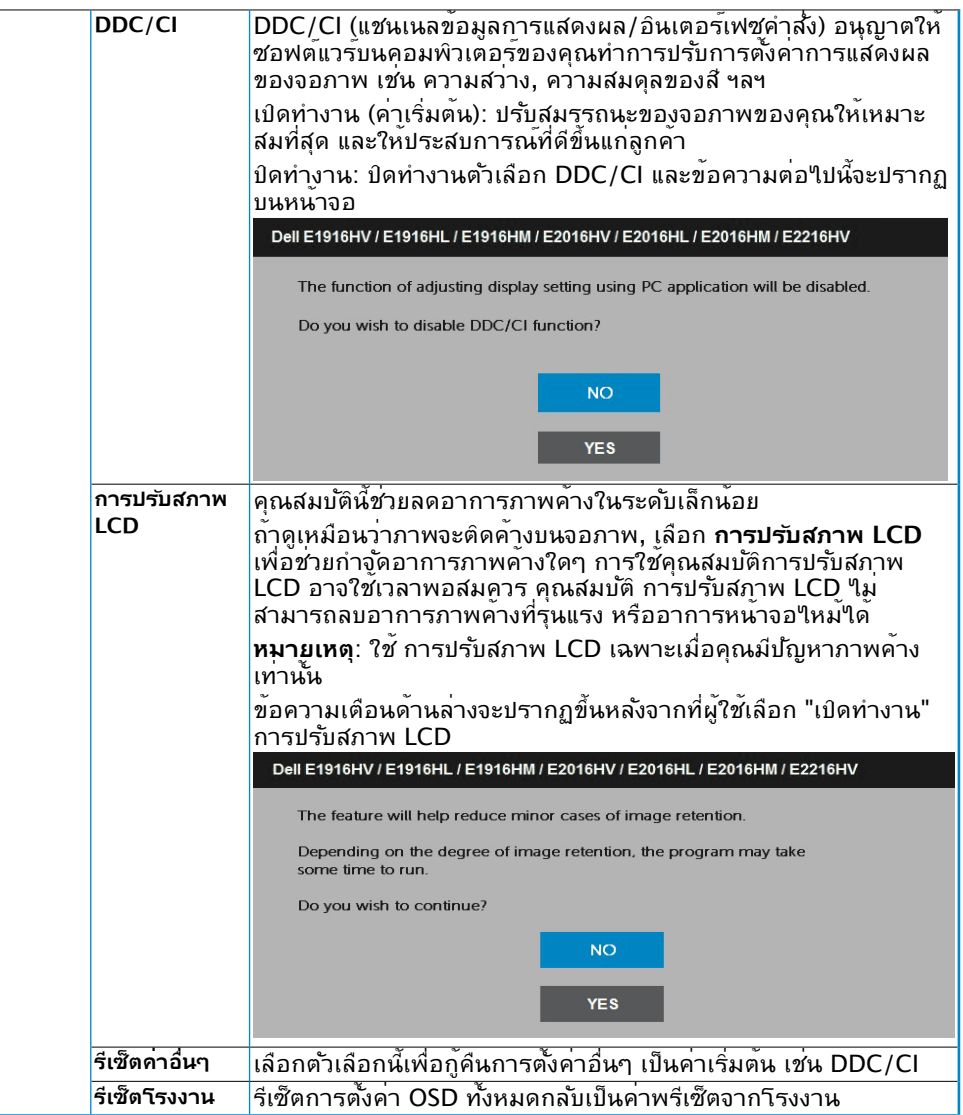

### **ข้อความ OSD**

เมื่อจอภาพไม่สนับสนุนโหมดความละเอียดใดๆ คุณจะเห็นข้อความต่อไปนี้:

#### Dell E1916HV / E1916HL / E1916HM

The current input timing is not supported by the monitor display. Please

change your input timing to 1368 x 768, 60Hz or any other monitor

listed timing as per the monitor specifications.

#### Dell E2016HV / E2016HL / E2016HM

The current input timing is not supported by the monitor display. Please

change your input timing to 1600 x 900, 60Hz or any other monitor

listed timing as per the monitor specifications.

#### Dell E2216HV

The current input timing is not supported by the monitor display. Please

change your input timing to 1920 x 1030, 50Hz or any other monitor

listed timing as per the monitor specifications.

นี่หมายความว่า จอภาพไม่สามารถซิงโครไนซ์กับสัญญาณที่กำ ลังได้รับจากคอมพิวเตอร์ ดู [Monitor Specifications](#page-8-1) สำ หรับช่วงความถี่แนวนอนและแนวตั้งที่สามารถระบุได้โดยจอภาพนี้ โหมดที่แนะนำ คือ 1366 x 768 (สำ หรับ E1916HV / E1916HL / E1916HM) หรือ 1600 x 900 (สำ หรับ E2016HV / E2016HL / E2016HM) หรือ 1920 x 1080 (สำ หรับ E2216HV / E2216HVM)

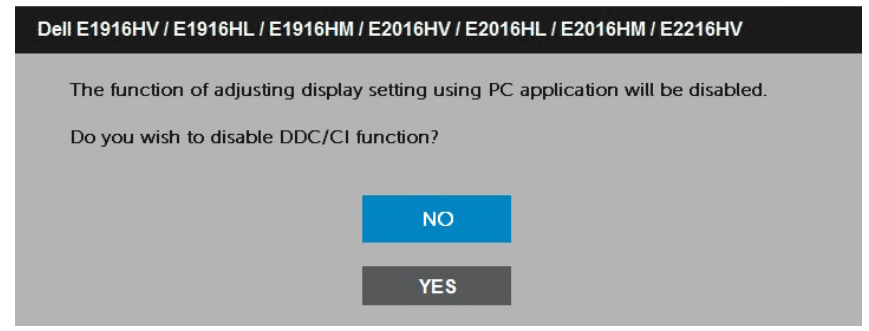

เมื่อจอภาพเข้าสู่โหมด **ประหยัดพลังงาน**, ข้อความต่อไปนี้จะปรากฏขึ้น:

Dell E1916HV / E1916HL / E1916HM / E2016HV / E2016HL / E2016HM / E2216HV **Entering Power Save Mode.** 

เปิดทำ งานคอมพิวเตอร์ และปลุกจอภาพขึ้นมา เพื่อเข้าถึง [OSD](#page-23-0)

ถ้าคุณกดปุ่มใดๆ นอกเหนือจากปุ่มเพาเวอร์ ข้อความต่อไปนี้จะปรากฏขึ้น โดยขึ้นอยู่กับอินพุตที่ เลือก:

Dell E1916HV / E1916HL / E1916HM / E2016HV / E2016HL / E2016HM / E2216HV

There is no signal coming from your computer.

Press any key on the keyboard or move the mouse to wake it up.

ถ้าไม่ได้ต่อสาย VGA อยู่ กล่องโต้ตอบแบบลอยที่แสดงด้านล่างจะปรากฏขึ้น จอภาพจะเข้าสู่ **โหมดประหยัดพลังงานหลังจาก 5 นาที** ถ้าถูกปล่อยทิ้งไว้ที่สถานะนี้

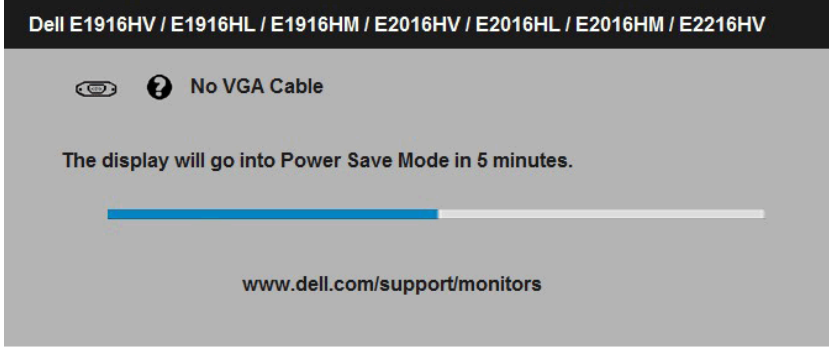

- ดู **[Solving Problems](#page-49-0)** สำ หรับข้อมูลเพิ่มเติม
- **46 การใช้งานจอภาพ**

## **การตั้งค่าความละเอียดมากที่สุด**

เพื่อให้ได้สมรรถนะการแสดงผลดีที่สุดเมื่อใช้ระบบปฏิบัติการ Microsoft Windows, ให้ตั้งค่า ความละเอียดการแสดงผลเป็น 1366 x 768 (สำ หรับ E1916HV / E1916HL / E1916HM) หรือ 1600 x 900 (สำ หรับ E2016HV / E2016HL / E2016HM) หรือ 1920 x 1080 (สำ หรับ E2216HV / E2216HVM) พิกเซล โดยดำ เนินการตามขั้นตอนต่อไปนี้:

#### **ใน Windows Vista, Windows 7, Windows 8 หรือ Windows 8.1:**

- 1. สำหรับ Windows 8 หรือ Windows 8.1 เท่านั้น เลือก<sup>ู</sup>่ใหล<sup>้</sup> เดสก*์*ทอป เพื่อสลับใปเป็น เดสก์ทอปแบบคลาสสิก
- 2. คลิกขวาบนเดสก์ทอป และคลิก ความละเอียดหน้าจอ
- 3. คลิกรายการแบบดึงลงของความละเอียดหน้าจอ และเลือก 1366 x 768 (สำ หรับ E1916HV / E1916HL / E1916HM) หรือ 1600 x 900 (สำ หรับ E2016HV / E2016HL / E2016HM) หรือ 1920 x 1080 (สำ หรับ E2216HV / E2216HVM)
- 4. คลิก ตกลง

#### **ใน Windows 10:**

- **1.** คลิกขวาบนเดสก์ทอป และคลิก **Display settings (การตั้งค่าการแสดงผล)**
- **2.** คลิก **Advanced display settings. (การตั้งค่าการแสดงผลขั้นสูง)**
- **3.** คลิกรายการแบบดึงลงของ**Resolution (ความละเอียด)** และเลือก 1366 x 768 (สำ หรับ E1916HV / E1916HL / E1916HM) หรือ 1600 x 900 (สำ หรับ E2016HV / E2016HL / E2016HM) หรือ 1920 x 1080 (สำ หรับ E2216HV / E2216HVM)
- **4.** คลิก **Apply (นำ ไปใช้)**

ถ้าคุณไม่เห็น 1366 x 768 (สำ หรับ E1916HV / E1916HL / E1916HM) หรือ 1600 x 900 (สำ หรับ E2016HV / E2016HL / E2016HM) หรือ 1920 x 1080 (สำ หรับ E2216HV / E2216HVM) เป็นตัวเลือก คุณอาจจำ เป็นต้องอัพเดตไดรเวอร์กราฟฟิกของคุณ โปรดเลือก สถานการณ์ด้านล่างที่ตรงกับระบบคอมพิวเตอร์ที่คุณกำ ลังใช้ที่สุด และปฏิบัติตามขั้นตอน 1:If you have a Dell desktop or a Dell portable computer with Internet access 2:If you have a non Dell desktop, portable computer, or graphics card

### **ถ้าคุณมีคอมพิวเตอร์เดสก์ทอป Dell หรือคอมพิวเตอร์พก พา Dell ที่สามารถเข้าถึงอินเทอร์เน็ตได้**

- 1. ไปที่ [http://www.dell.com/support,](http://www.dell.com/support) ป้อนแท็กบริการของคุณ และดาวน์โหลด ไดรเวอร์ล่าสุดสำ หรับกราฟฟิกการ์ดของคุณ
- 2. หลังจากที่ติดตั้งไดรเวอร์สำ หรับกราฟฟิกอะแดปเตอร์ของคุณแล้ว, พยายามตั้งค่าความ ละเอียดเป็น 1366 x 768 (สำ หรับ E1916HV / E1916HL / E1916HM) หรือ 1600 x 900 (สำ หรับ E2016HV / E2016HL / E2016HM) หรือ 1920 x 1080 (สำ หรับ E2216HV / E2216HVM) อีกครั้ง
- 

**หมายเหตุ:** ถ้าคุณไม่สามารถตั้งค่าความละเอียดเป็น 1366 x 768 (สำ หรับ E1916HV / E1916HL / E1916HM) หรือ 1600 x 900 (สำ หรับ E2016HV / E2016HL / E2016HM) หรือ 1920 x 1080 (สำ หรับ E2216HV / E2216HVM) ได้, โปรดติดต่อ Dell เพื่อสอบถาม เกี่ยวกับกราฟฟิกอะแดปเตอร์ที่สนับสนุนความละเอียดเหล่านี้

### **ถ้าคุณมีคอมพิวเตอร์เดสก์ทอป, คอมพิวเตอร์พกพา หรือ กราฟฟิกการ์ดที่ไม่ใช่ยี่ห้อ Dell**

ใน Windows Vista, Windows 7, Windows 8 หรือ Windows 8.1:

- 1. สำหรับ Windows 8 หรือ Windows 8.1 เท่านั้น เลือกใทล<sup>์</sup> เดสก*์*ทอป เพื่อสลับใปเป็น เดสก์ทอปแบบคลาสสิก
- 2. คลิกขวาบนเดสก์ทอป และคลิก การปรับแต่ง
- 3. คลิก เปลี่ยนการตั้งค่าการแสดงผล
- 4. คลิก การตั้งค่าขั้นสูง
- 5. ระบุผู้จำหน่ายกราฟฟิกคอนโทรลเลอร์ของคุณ จากคำอธิบายที่ด้านบนของหน้าต่าง (เช่น NVIDIA, ATI, Intel ฯลฯ)
- 6. โปรดอ้างอิงจากเว็บไซต์ของผู้จำ หน่ายกราฟฟิกการ์ดสำ หรับไดรเวอร์ที่อัพเดต (เช่น <http://www.ATI.com>หรือ [http://www.NVIDIA.com\)](http://www.NVIDIA.com)
- 7. หลังจากที่ติดตั้งไดรเวอร์สำ หรับกราฟฟิกอะแดปเตอร์ของคุณแล้ว, พยายามตั้งค่าความ ละเอียดเป็น 1366 x 768 (สำ หรับ E1916HV / E1916HL / E1916HM) หรือ 1600 x 900 (สำ หรับ E2016HV / E2016HL / E2016HM) หรือ 1920 x 1080 (สำ หรับ E2216HV / E2216HVM) อีกครั้ง

**ใน Windows 10:**

- **1.** คลิกขวาบนเดสก์ทอป และคลิก **Display settings (การตั้งค่าการแสดงผล)**
- **2.** คลิก **Advanced display settings. (การตั้งค่าการแสดงผลขั้นสูง)**
- **3.** คลิก **Display adapter properties (คุณสมบัติอะแดปเตอร์การแสดงผล)**
- **4.** ระบุผู้จำ หน่ายกราฟฟิกคอนโทรลเลอร์ของคุณ จากคำ อธิบายที่ด้านบนของหน้าต่าง (เช่น NVIDIA, ATI, Intel ฯลฯ)
- **5.** โปรดอ้างอิงจากเว็บไซต์ของผู้จำ หน่ายกราฟฟิกการ์ดสำ หรับไดรเวอร์ที่อัปเดต (เช่น <http://www.ATI.com> หรือ<http://www.NVIDIA.com> )
- **6.** หลังจากที่ติดตั้งไดรเวอร์สำ หรับกราฟฟิกอะแดปเตอร์ของคุณแล้ว ให้พยายามตั้ง ค่าความละเอียดเป็น 1366 x 768 (สำ หรับ E1916HV / E1916HL / E1916HM) หรือ 1600 x 900 (สำ หรับ E2016HV / E2016HL / E2016HM) หรือ 1920 x 1080 (สำ หรับ E2216HV / E2216HVM) อีกครั้ง

**หมายเหตุ:** ถ้าคุณไม่สามารถตั้งค่าความละเอียดเป็น 1366 x 768 (สำ หรับ E1916HV / E1916HL / E1916HM) หรือ 1600 x 900 (สำ หรับ E2016HV / E2016HL / E2016HM) หรือ 1920 x 1080 (สำ หรับ E2216HV / E2216HVM) ได้ โปรดติดต่อผู้ผลิต ของคอมพิวเตอร์ของคุณ หรือพิจารณาซื้อกราฟฟิกอะแดปเตอร์ที่จะสนับสนุนความละเอียด วิดีโอที่ 1366 x 768 (สำ หรับ E1916HV / E1916HL / E1916HM) หรือ 1600 x 900 (สำ หรับ E2016HV / E2016HL / E2016HM) หรือ 1920 x 1080 (สำ หรับ E2216HV / E2216HVM)

## **การใช้วิธีปรับเอน**

#### **การปรับเอน**

ในขณะที่ต่อขาตั้งอยู่ คุณสามารถปรับเอนจอภาพขึ้นลงให้มีมุมมองที่รับชมได้สบายตาที่สุด

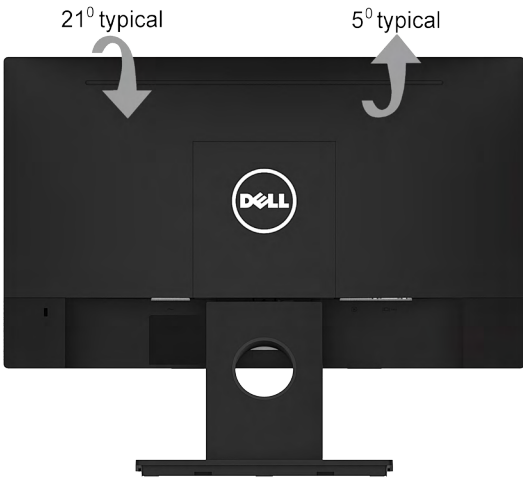

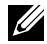

**หมายเหตุ:** ฐานขาตั้งไม่ได้ต่ออยู่ เมื่อจอภาพถูกส่งมอบจากโรงงาน

# <span id="page-49-0"></span>**การแก้ไขปัญหา**

 **คำ เตือน: ก่อนที่คุณจะเริ่มกระบวนการใดๆ ในส่วนนี้ ให้ทำ ตาม Safety Instruction**

### **การทดสอบตัวเอง**

้จอภาพของคุณมีคุณสมบัติการทดสอบตัวเอง ที่อนุญาตให้คุณตรวจสอบว่าจอภาพทำงานอย่าง เหมาะสมหรือใม่ ถ้าจอภาพและคอมพิวเตอร์ของคุณเชื่อมต่ออย่างเหมาะสม แต่หน้าจอกยังคง มดอยู่ ใหรนการทดสอบตาเอง โดยดาเนนการตามขนตอนตอใปน:

- 1. ปิดทั้งคอมพิวเตอร์และจอภาพ
- 2. ปลดสายสัญญาณภาพออกจากด้านหลังของคอมพิวเตอร์ เพื่อให้มั่นใจถึง กระบวนการทดสอบตัวเองที่เหมาะสม, ให้ถอดสาย VGA ออกจากด้านหลังของ คอมพิวเตอร์
- 3. เปิดจอภาพ

้กล่องโต้ตอบแบบลอยควรปรากฏบนหน้าจอ (บนพื้นหลังสีดำ) ถ้าจอภาพใม่ สามารถรับรู้ถึงสัญญาณวิดีโอ และทำ งานอย่างถูกต้อง ในขณะที่อยู่ในโหมด ทดสอบตัวเอง LED เพาเวอร์จะติดเป็นสีขาว นอกจากนี้ ขึ้นอยู่กับอินพุตที่เลือก กล่องโต้ตอบแบบใดแบบหนึ่งที่แสดงด้านล่าง จะเลื่อนตลอดทั่วทั้งหน้าจออย่างต่อ เนื่อง

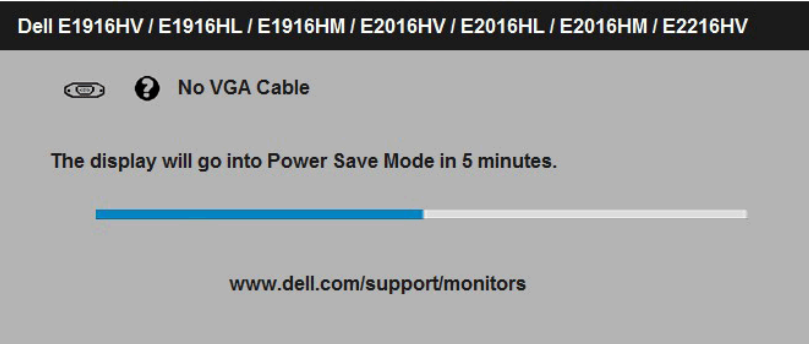

- ่ 4. นอกจากนั้น กล่องนี้ยังปรากฏขึ้นระหว่างการทำงานระบบตามปกติ ถ้าสาย เคเบิลวิดีโอถูกตัดการเชื่อมต่อหรือเสียหายด้วย จอภาพจะเข้าสู่ **โหมดประหยัด พลังงานหลังจาก 5 นาที** ถ้าถูกปล่อยทิ้งไว้ที่สถานะนี้
- 5. ปิดจอภาพของคุณ และเชื่อมต่อสายเคเบิลวิดีโอใหม่ จากนั้นเปิดทั้งคอมพิวเตอร์ และจอภาพ

ถ้าหน้าจอของจอภาพยังคงว่างอีกหลังจากที่คุณใช้กระบวนการก่อนหน้านี้แล้ว ให้ตรวจสอบ ้คอนโทรลเลอร์วิดีโอและคอมพิวเตอร์ เนื่องจากจอภาพของคุณทำงานใด้อย่างถูกต้อง

## **ระบบวินิจฉัยปัญหาในตัวเครื่อง**

จอภาพของคุณมีเครื่องมือในการวินิจฉัยปัญหาที่ติดตั้งมาในตัวเครื่อง ช่วยให้คุณทราบว่าความ ผิดปกติของหน้าจอที่คุณเผชิญอยู่ เป็นปัญหากับจอภาพของคุณ หรือกับคอมพิวเตอร์และวิดีโอ การ์ดของคุณ

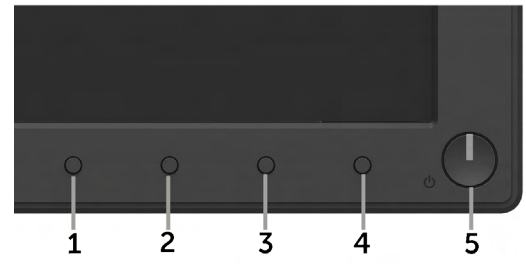

**หมายเหตุ**: คุณสามารถรันระบบวินิจฉัยปัญหาได้เมื่อปลดสายสัญญาณภาพออก และจอภาพ อยู่ใน โหมดทดสอบตัวเอง เท่านั้น

ในการรันระบบวินิจฉัยปัญหา:

- 1. ตรวจดูให้แน่ใจว่าหน้าจอสะอาด (ไม่มีอนุภาคฝุ่นบนพื้นผิวของหน้าจอ)
- 2. ปลดสายสัญญาณภาพออกจากด้านหลังของคอมพิวเตอร์หรือจอภาพ จากนั้น จอภาพจะเข้าสู่โหมดทดสอบตัวเอง
- 3. กด **ปุ่ม 1** และ **ปุ่ม 4** บนแผงด้านหน้าค้างไว้พร้อมกันเป็นเวลา 2 วินาที หน้า จอสีเทาจะปรากฏขึ้น
- 4. ตรวจสอบหน้าจอเพื่อหาความผิดปกติอย่างละเอียด
- 5. กด **ปุ่ม 4** บนแผงด้านหน้าอีกครั้ง สีของหน้าจอจะเปลี่ยนเป็นสีแดง
- 6. ตรวจสอบจอแสดงผลเพื่อหาความผิดปกติ
- 7. ทำ ซ้ำ ขั้นตอนที่ 5 และ 6 เพื่อตรวจสอบจอแสดงผลในหน้าจอสีเขียว, สีน้ำ เงิน, สีดำ , สีขาว

การทดสอบสมบูรณ์เมื่อหน้าจอข้อความปรากฏขึ้น ออกโดยกด **ปุ่ม 4** อีกครั้ง ถ้าคุณตรวจไม่พบความผิดปกติใดๆ บนหน้าจอเมื่อใช้เครื่องมือวินิจฉัยปัญหา แสดงว่าจอภาพ ทำ งานเป็นปกติ ให้ตรวจสอบวิดีโอการ์ดและคอมพิวเตอร์

# **ปัญหาทั่วไป**

ตารางต่อใบนุบระกอบด้วยขอมูลทั่วไป เกยวกบปัญหาที่เกิดกับจอภาพทั่วใบที่คุณอาจพบ และทาง แก่ใขปญหาทอาจทาใด

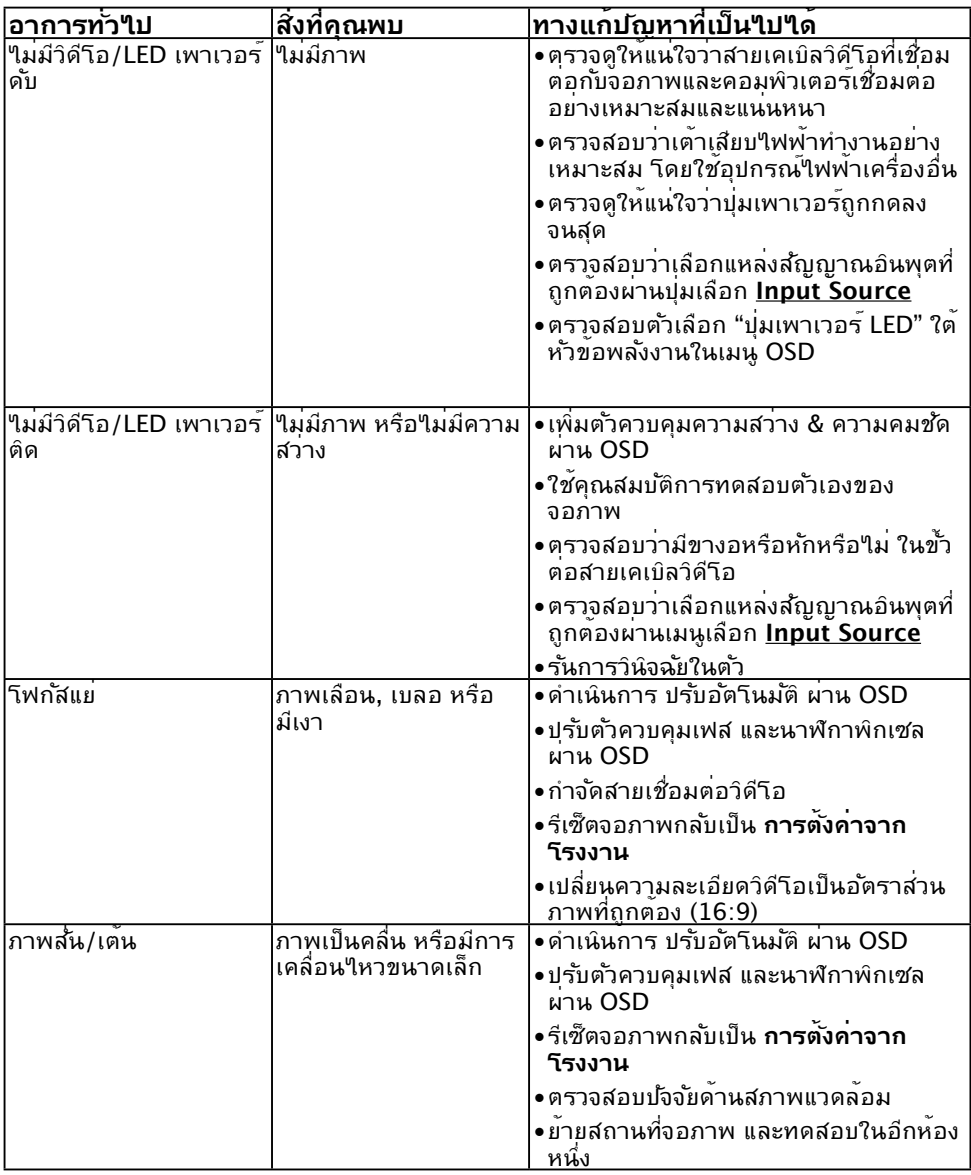

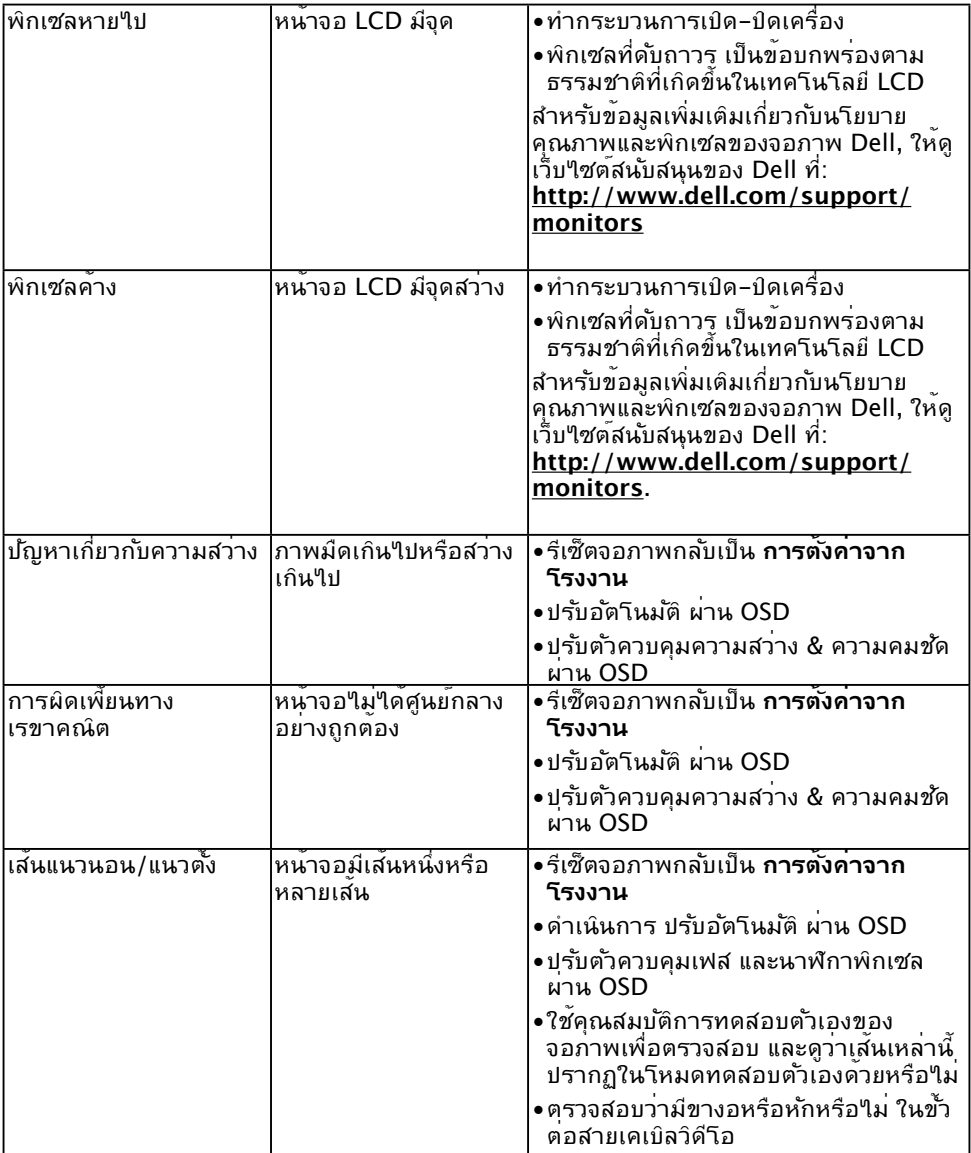

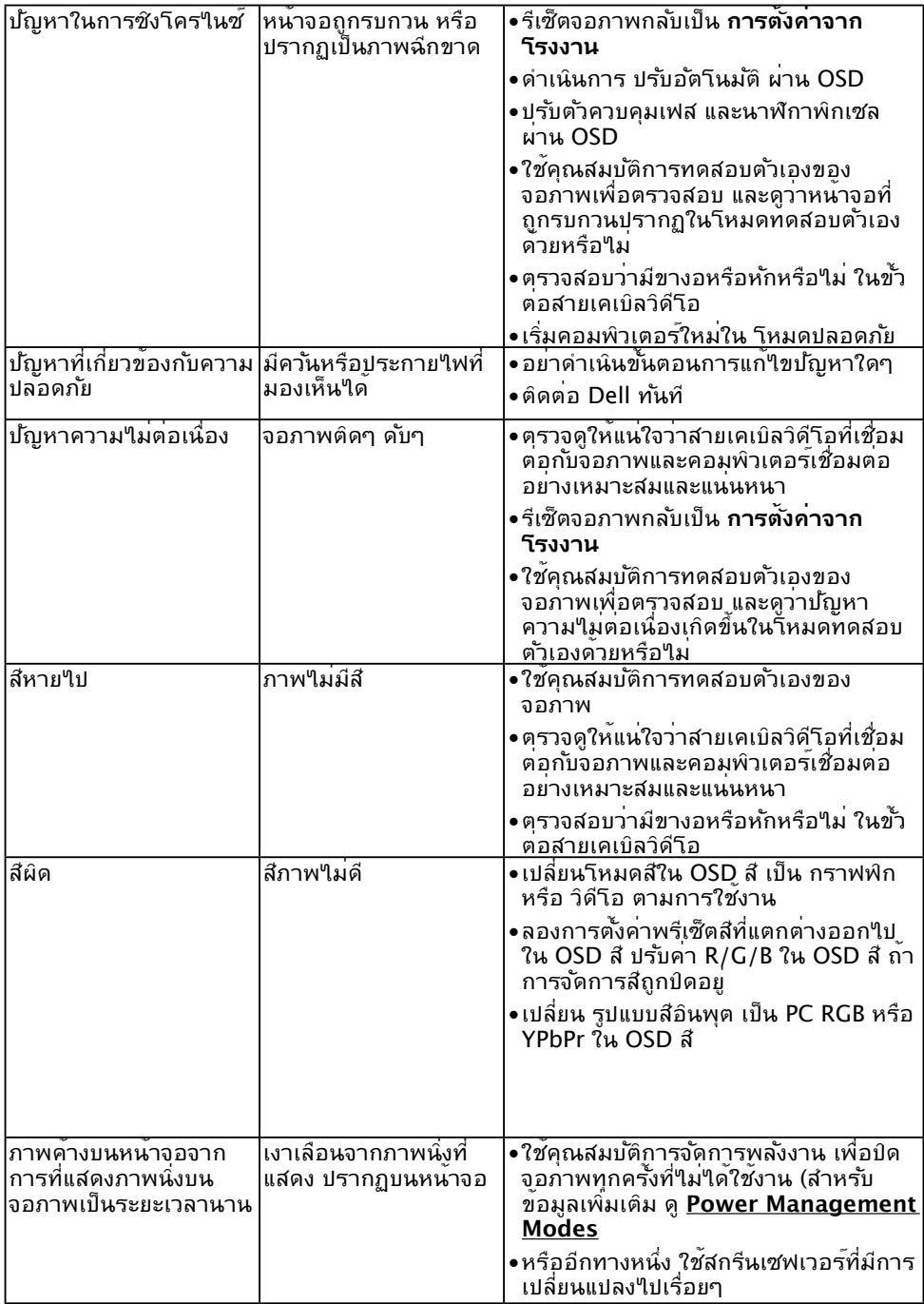

## **ปัญหาเฉพาะของผลิตภัณฑ์**

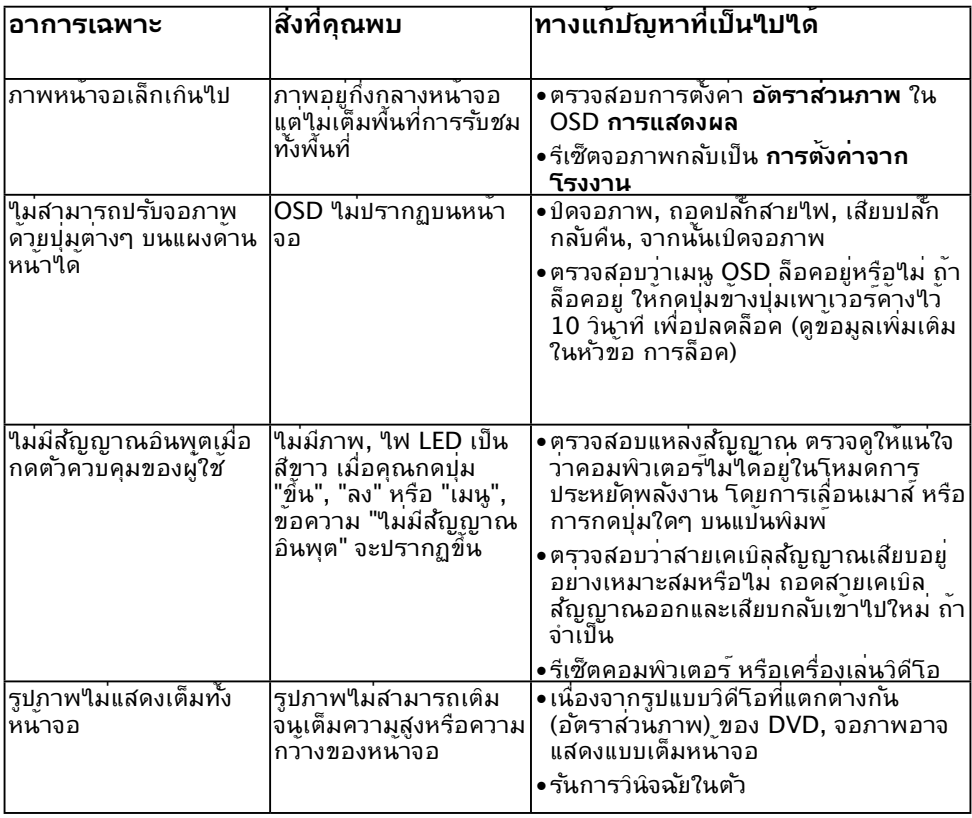

## **ปัญหาซาวนด์บาร์ของ Dell**

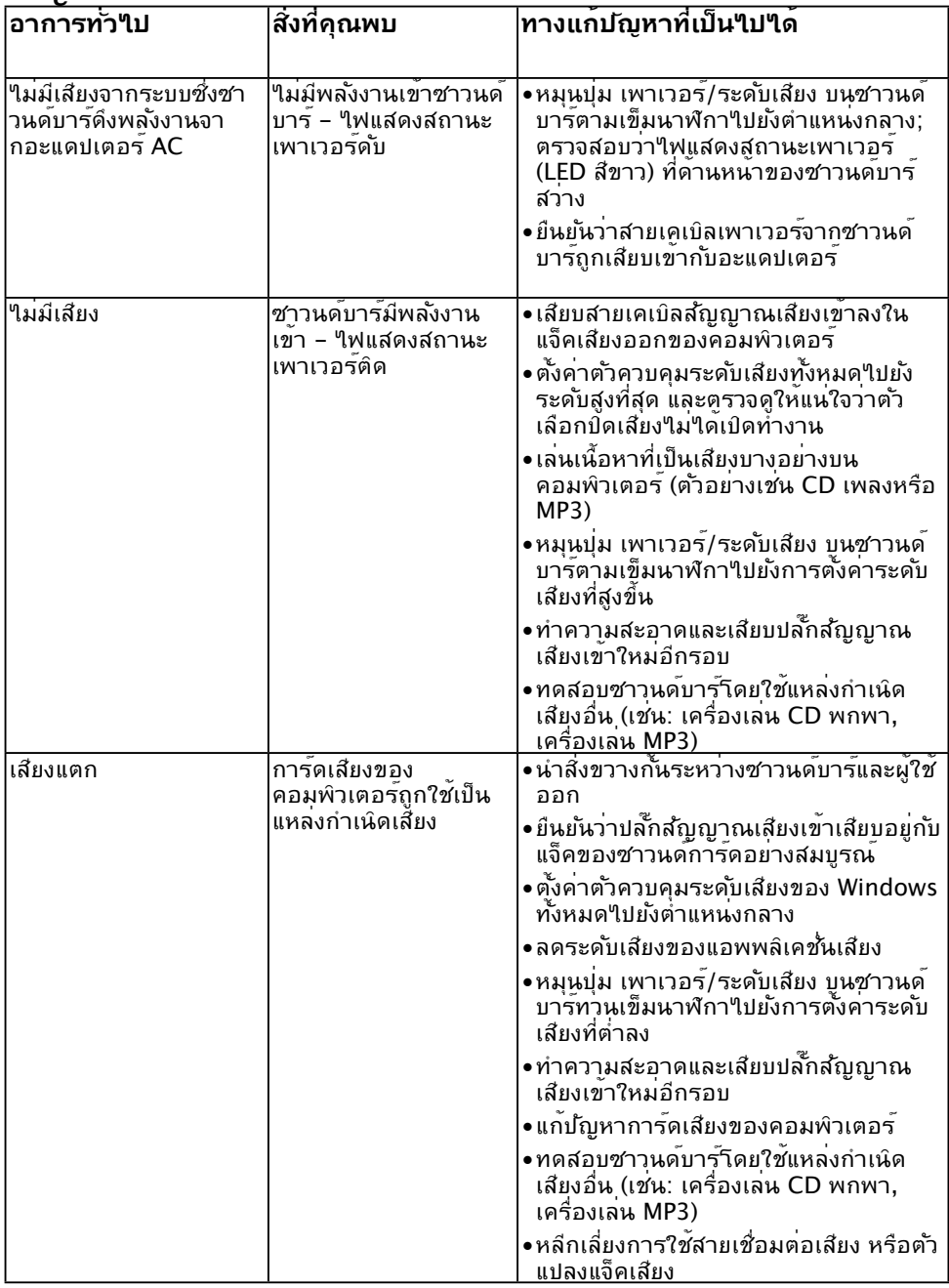

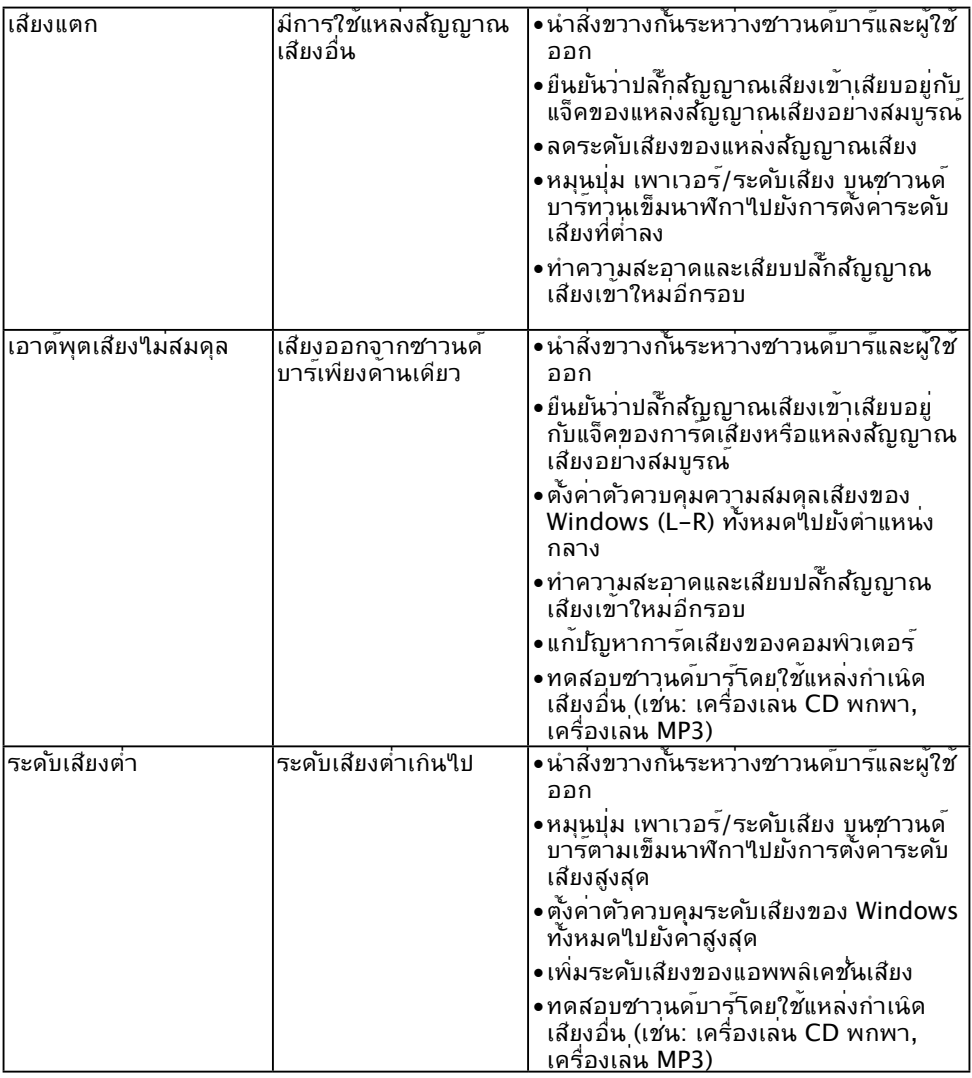

### **ภาคผนวก**

## **คำ แนะนำ เพื่อความปลอดภัย**

 **คำ เตือน: การใช้ตัวควบคุม การปรับแต่ง หรือกระบวนการอื่นๆ นอกเหนือจากที่ระบุใน เอกสารฉบับนี้ อาจเป็นผลให้เกิดไฟฟ้าช็อต อันตรายจากไฟฟ้า และ/หรืออันตรายทางกล**  ี่ สำหรับข้อมูลเกี่ยวกับขั้นตอนเพื่อความปลอดภัย ให้ด *คู่มือข้อมูลผลิตภัณฑ์* 

### **ประกาศ FCC (สหรัฐอเมริกาเท่านั้น) และข้อมูลเกี่ยว กับระเบียบข้อบังคับอื่นๆ**

ี่ สำหรับประกาศ FCC และข้อมูลเกี่ยวกับระเบียบข้อบังคับอื่นๆ ให้ดูเว็บใชต์ความสอดคล้องกับ ระเบียบข้อบังคับที่ [www.dell.com\regulatory\\_compliance](http://www.dell.com\regulatory_compliance)

#### **อุปกรณ์นี้สอดคล้องกับส่วนที่ 15 ของกฎข้อบังคับ FCC การทำ งานเป็นไปตามเงื่อนไขสองข้อ ต่อไปนี้:**

- (1) อปกรณ์นี้ต้องใม่ก่อให้เกิดการรบกวนที่เป็นอันตราย
- (2) อุปกรณ์นี้ต้องทนต่อการรบกวนใดๆ ที่ได้รับ รวมทั้งการรบกวนที่อาจก่อให้เกิดการทำ งานที่ ไม่พึงประสงค์

## <span id="page-57-0"></span>**ติดต่อ Dell**

**สำ หรับลูกค้าในสหรัฐอเมริกา ติดต่อที่หมายเลข 800-WWW-DELL (800-999-3355)**

**หมายเหตุ** ถ้าคุณไม่มีการเชื่อมต่ออินเทอร์เน็ตที่ใช้งานได้ คุณสามารถหาข้อมูลการติดต่อ ได้จากใบสั่งซื้อ สลิปบรรจุภัณฑ์ บิล หรือแคตาล็อกผลิตภัณฑ์ Dell

**Dell มีตัวเลือกการสนับสนุนและบริการออนไลน์ และทางโทรศัพท์หลายอย่าง การให้บริการ แตกต่างกันไปตามประเทศ ผลิตภัณฑ์ และบริการบางอย่าง**

**อาจไม่มีในพื้นที่ของคุณ**

**เพื่อรับเนื้อหาการสนับสนุนจอภาพแบบออนไลน์:** 

1. ไปที่เว็บไซต์ **[www.dell.com/support/monitors](http://www.dell.com/support/monitors)**

#### **ในการติดต่อ Dell สำ หรับฝ่ายขาย, การสนับสนุนด้านเทคนิค หรือปัญหาเกี่ยวกับบริการ ลูกค้า:**

- 1. ไปที่เว็บไซต์ **[www.dell.com/support](http://www.dell.com/support)**
- 2. ตรวจสอบประเทศหรือภูมิภาคของคุณในเมนู **เลือกประเทศ/ภูมิภาค** ที่ด้านซ้ายของ หน้า
- 3. คลิก **ติดต่อเรา** ที่ด้านซ้ายบนของหน้า
- 4. เลือกลิงค์บริการหรือการสนับสนุนที่เหมาะสมตามความต้องการของคุณ
- 5. เลือกวิธีในการติดต่อ Dell ที่คุณติดต่อได้สะดวก